# 中国雪佛兰 2009-2020 科鲁兹更换发动机

### 在线编程和防盗

## 适用范围:

支持车型/年款 2009-2020 科鲁兹,2012-2016 爱唯欧,2012-2020 迈锐宝, 2018-2021 探界者,2013-2019 昂科拉,2015-2021 昂科威,2010-2013 英朗, 2011-2019 GL8,2010-2020 君越,2009-2020 君威,2016-2020 威朗

## 功能介绍:

更换发动机模块后,执行发动机编程和防盗钥匙匹配功能和配置与设定功能。

## 条件需求:

此功能对蓝牙通讯信号要求较高,信号不好会在刷写过程中断线; 在线编程需联网下载文件,请确保设备的网络连接; 操作之前请检查车辆蓄电池电量是否充足

## 软件版本:

中国通用防盗诊断软件 V10.02 以上版本。

## 产品要求:

元征 X431 PRO 防盗匹配仪

## 操作步骤:

#### 1. 点击【防盗模块更换】, 如图 1.

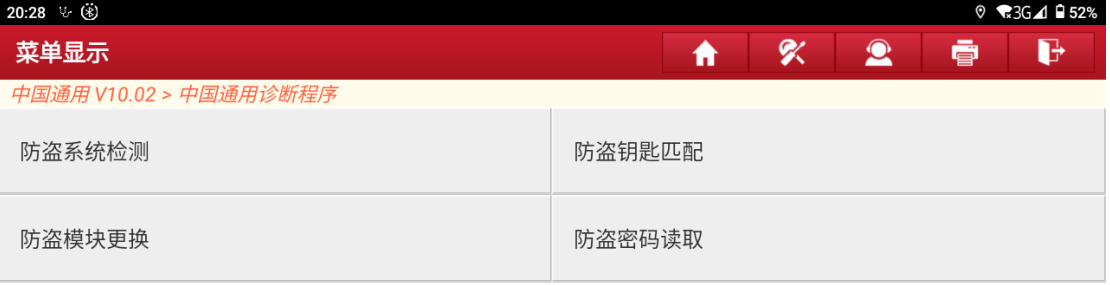

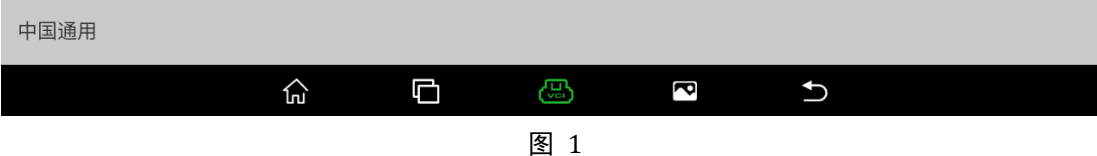

## 2. 选择【自动扫描】,如图 2。

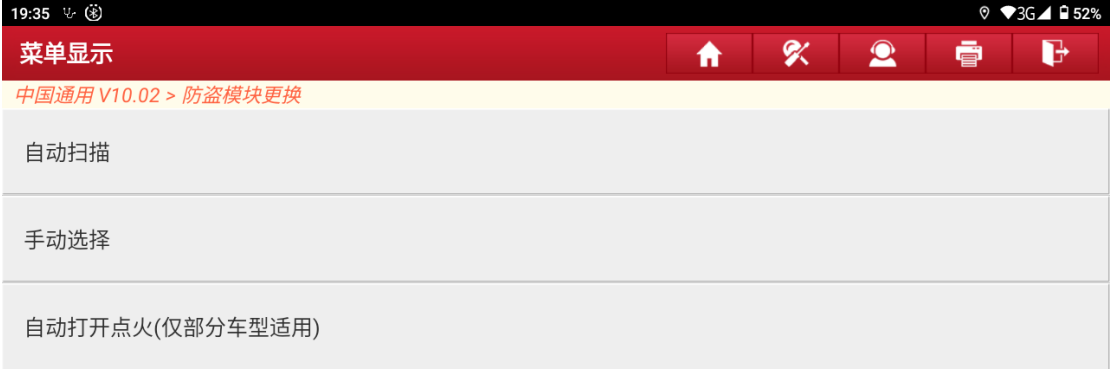

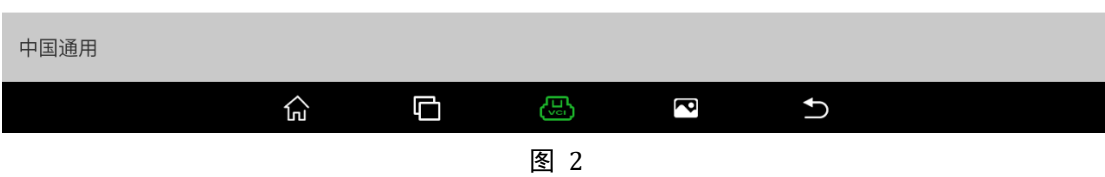

## 3. 请输入 17 位 VIN 码, 如图 3。

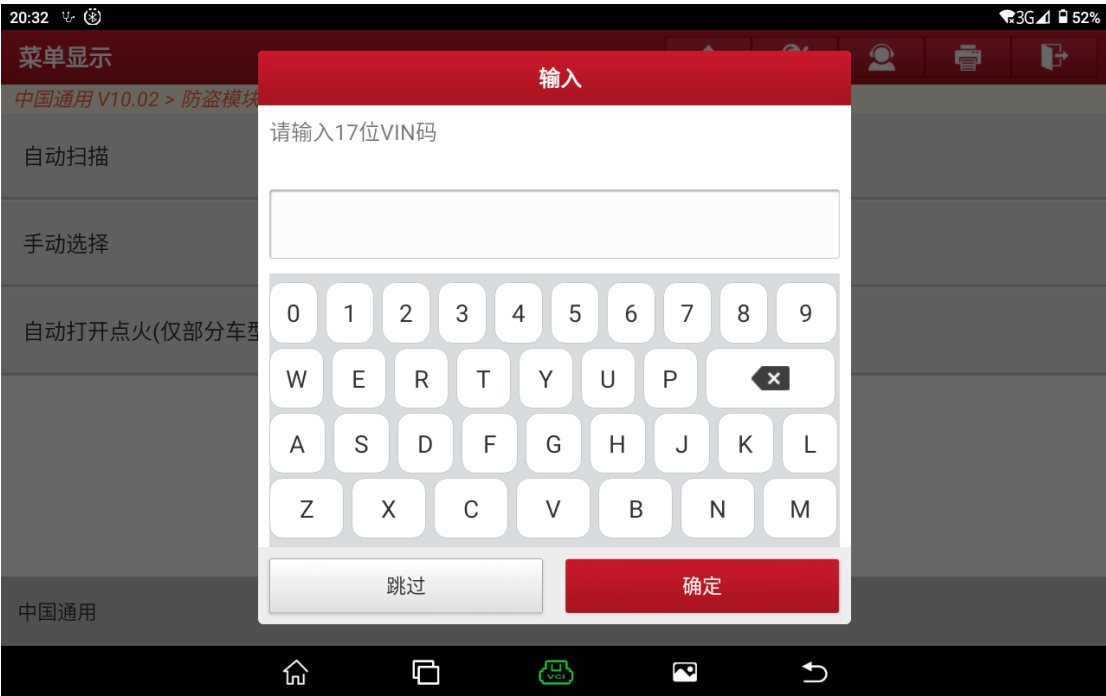

4. 请确认是否正确,如果不正确,请点击"否",手动选择车型,否则点击"是", 如图 4。

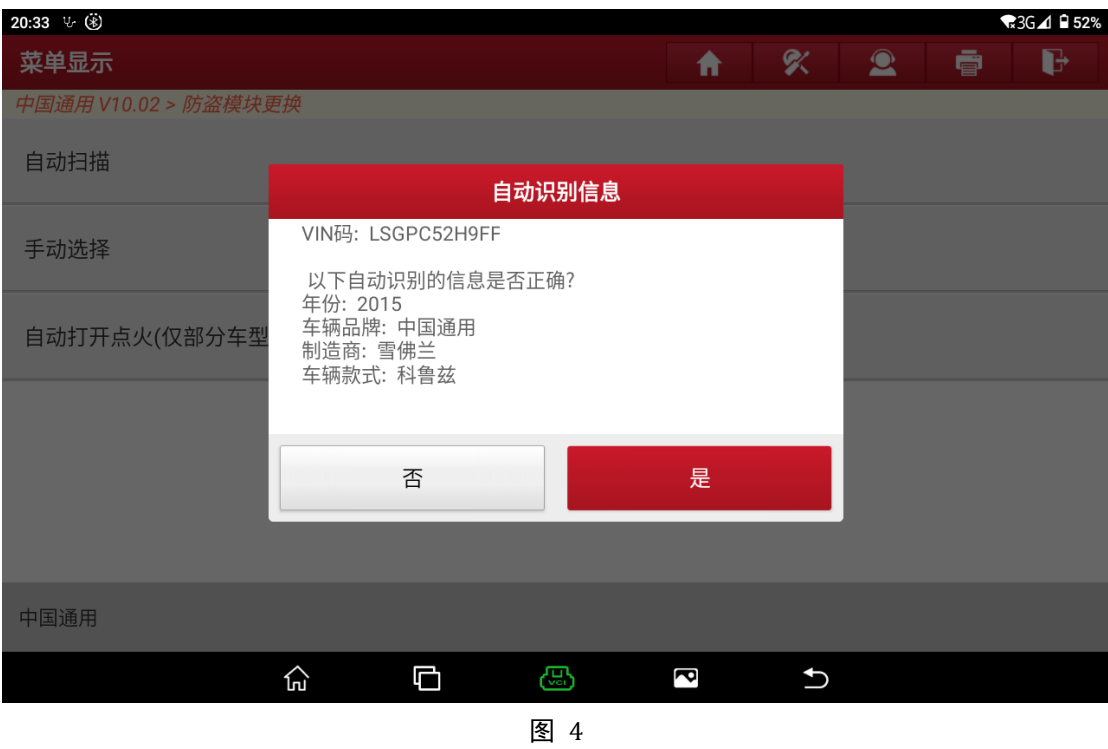

5. 点击"是",如图 5。

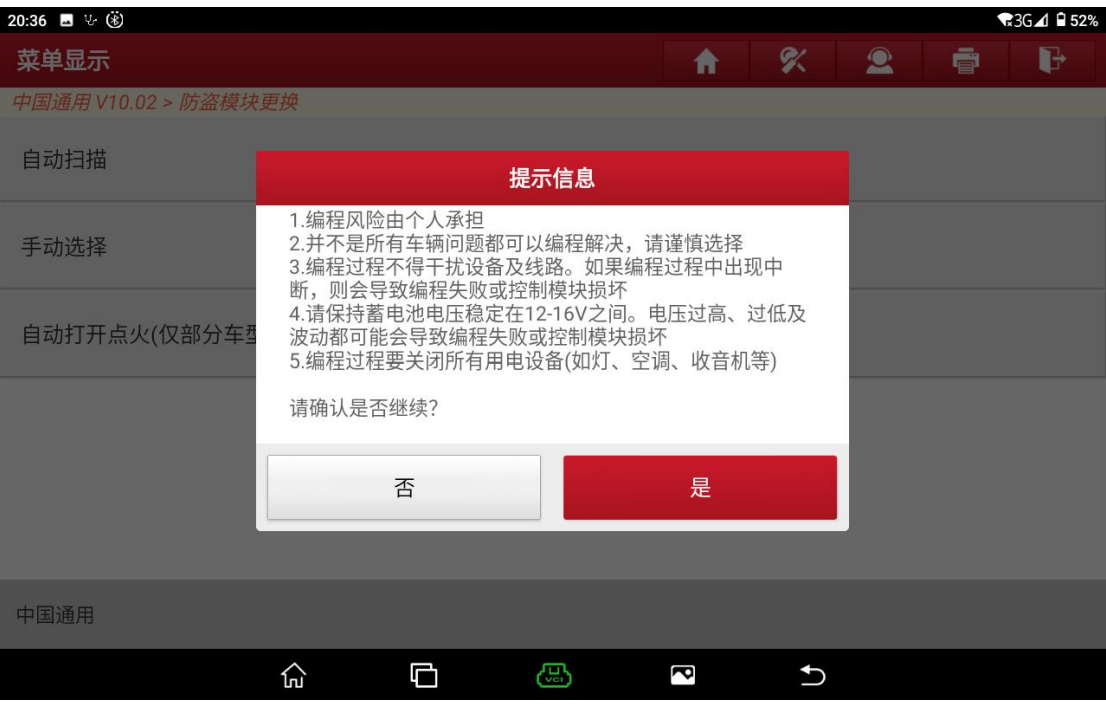

### 6. 请打开点火开关,关闭发动机,如图 6。

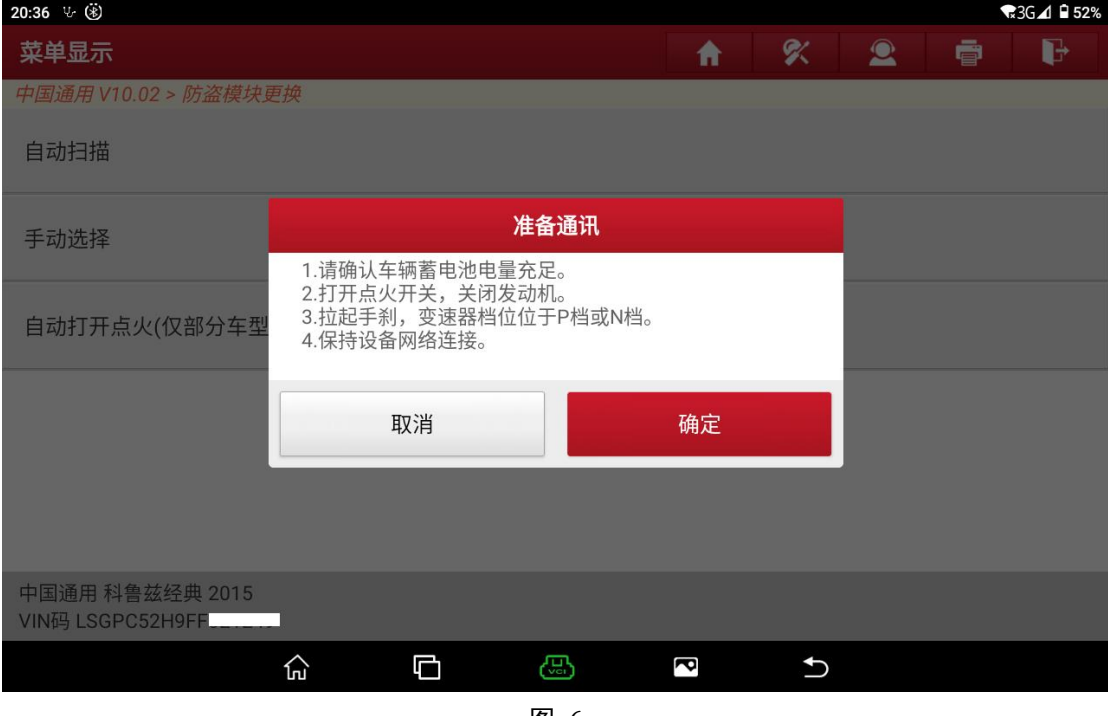

图 6

### 7. 选择【ECM(发动机控制模块)】,如图 7。

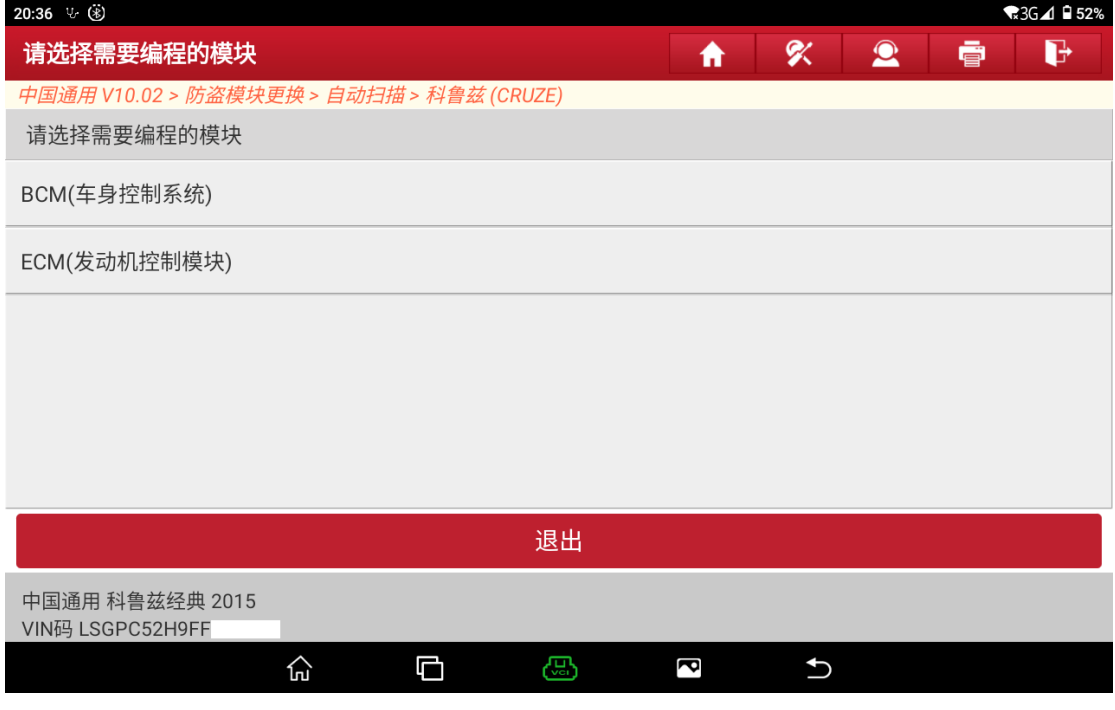

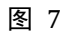

8. 如图更换了旧的电脑,请先做删除再点【编程】,如果没有更换或者更换了 全新的,点击【编程】,如图 8。

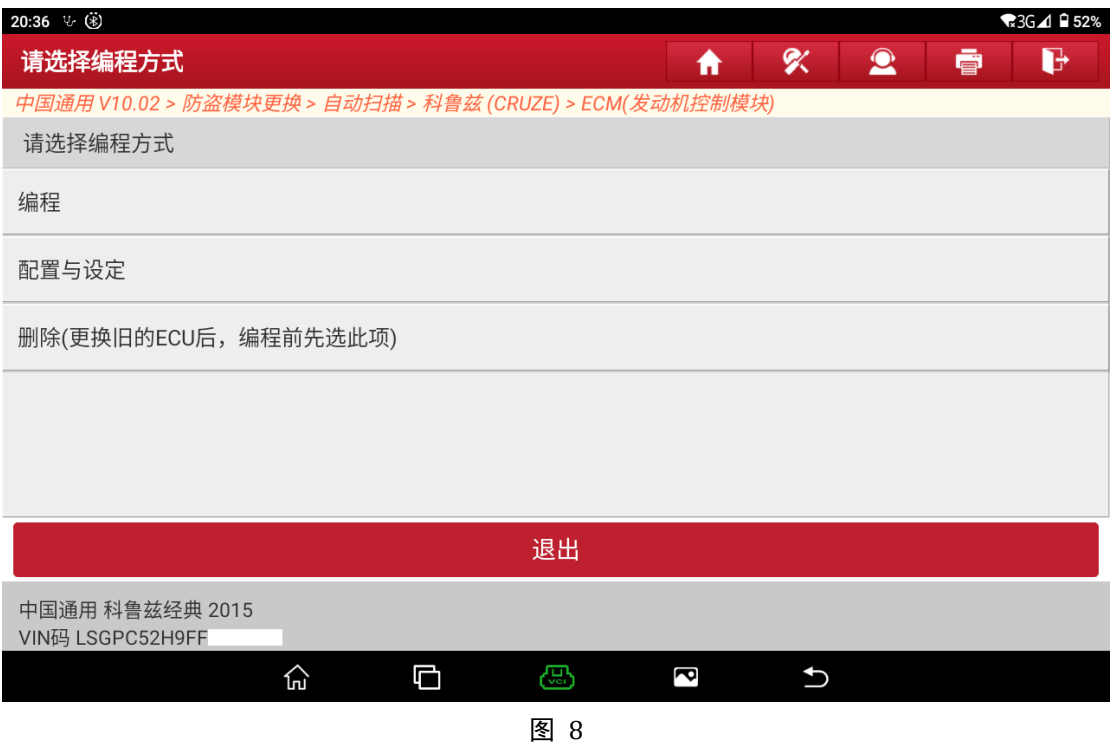

9. 请确保打开了点火开关,发动机关闭状态,如图 9。

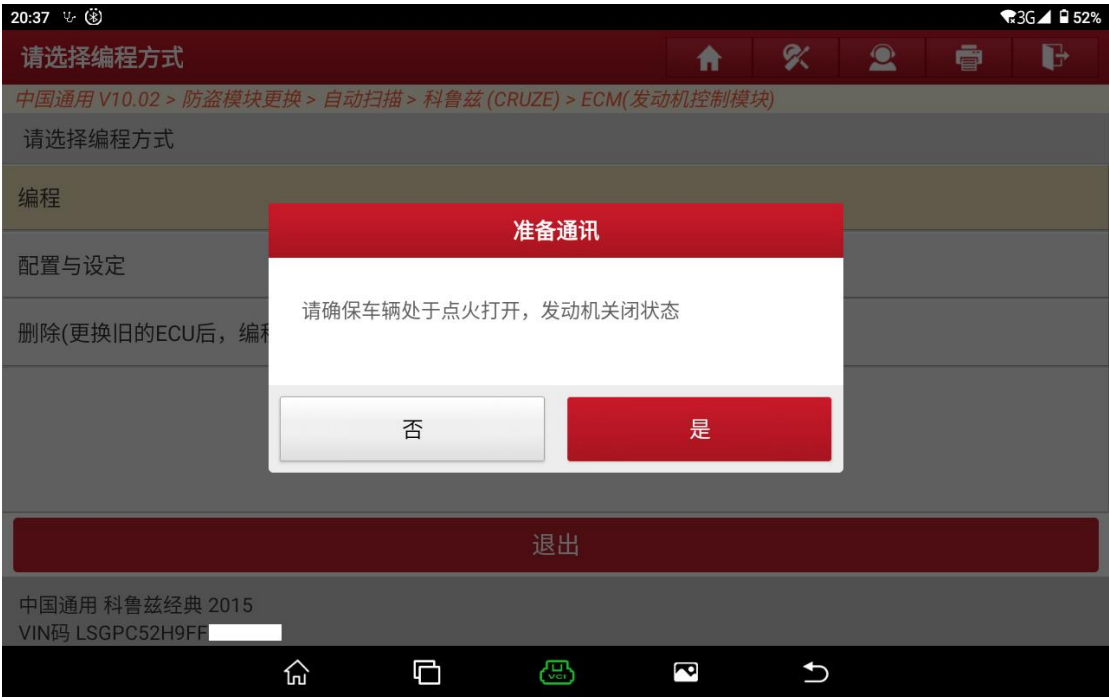

10. 请确认该车的安全防盗密码是否正确,如果不正确,点击"否",如果正确, 点击"是",如图 10。

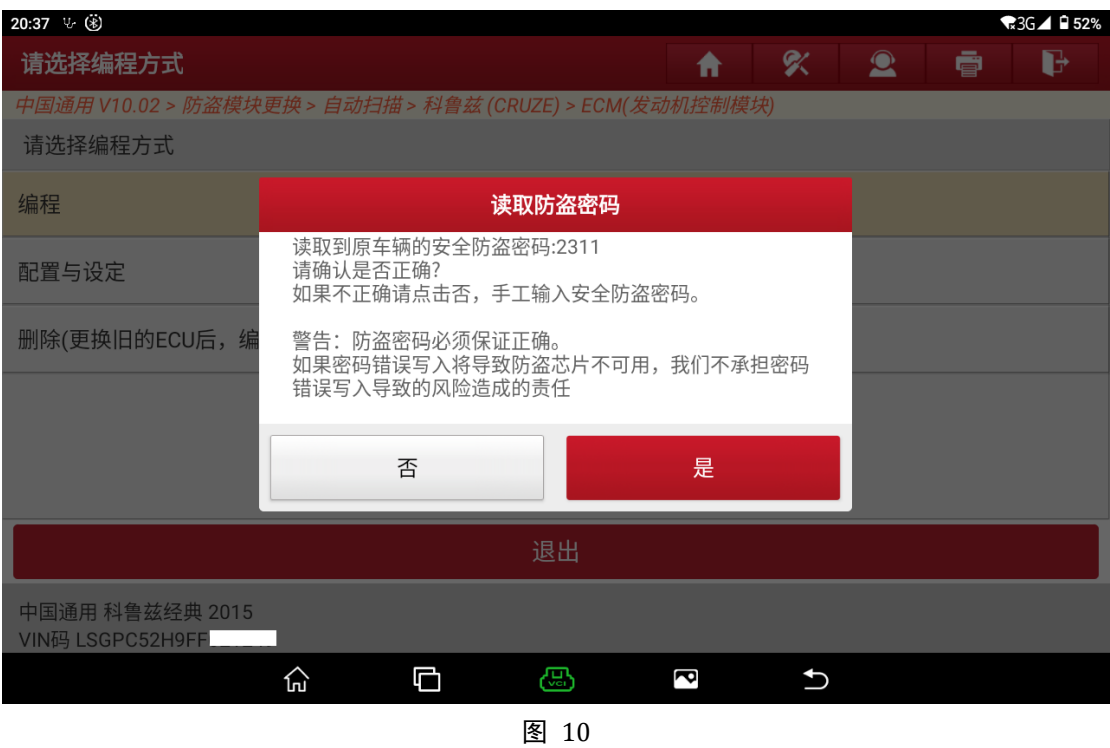

11. 编程中, 如图 11。

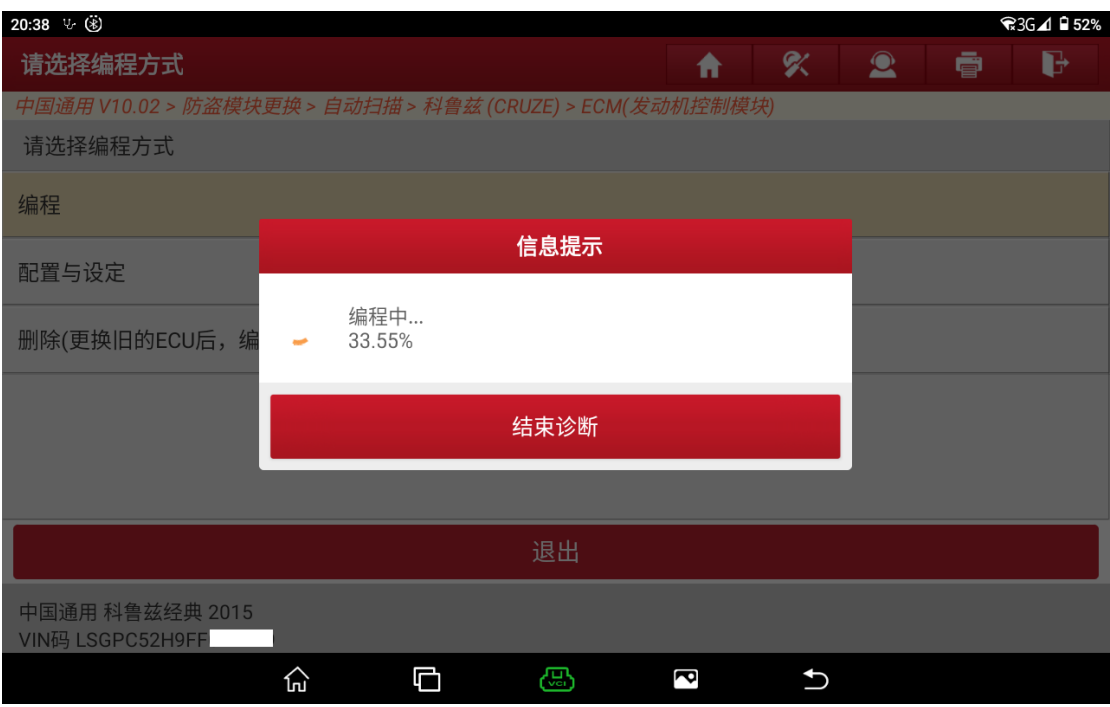

图 11

12. 编程成功,关闭点火 30 秒后再打开,如图 12。

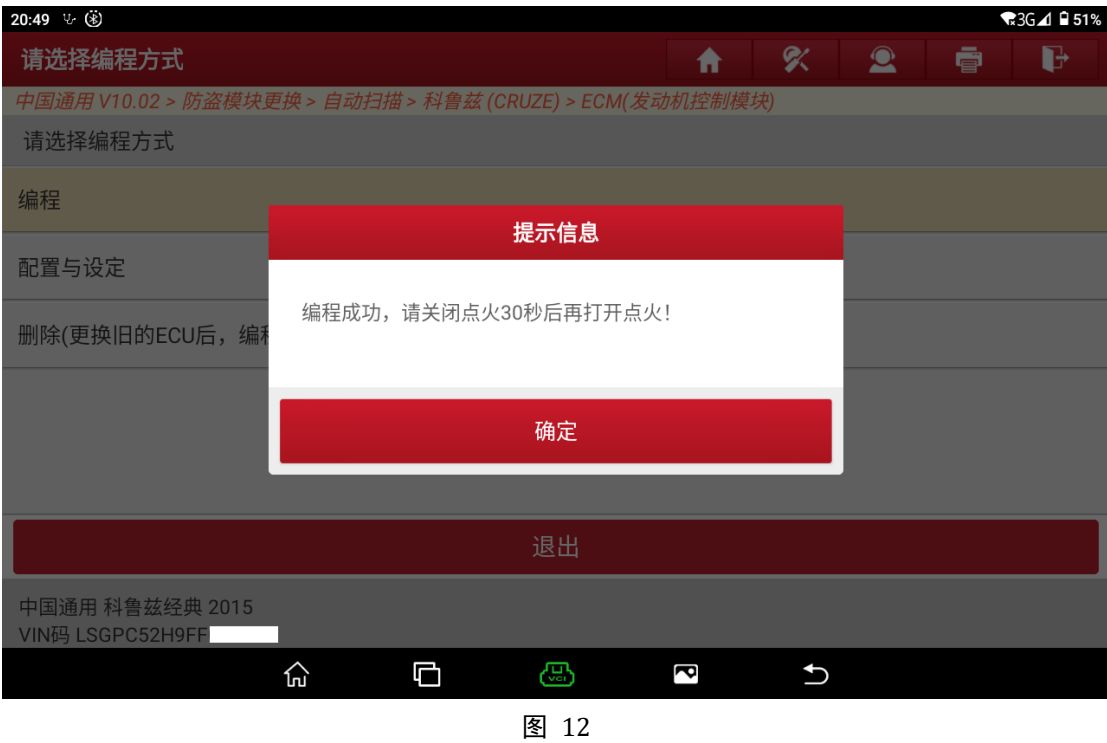

13. 返回菜单首页,选择【防盗钥匙匹配】,如图 13。

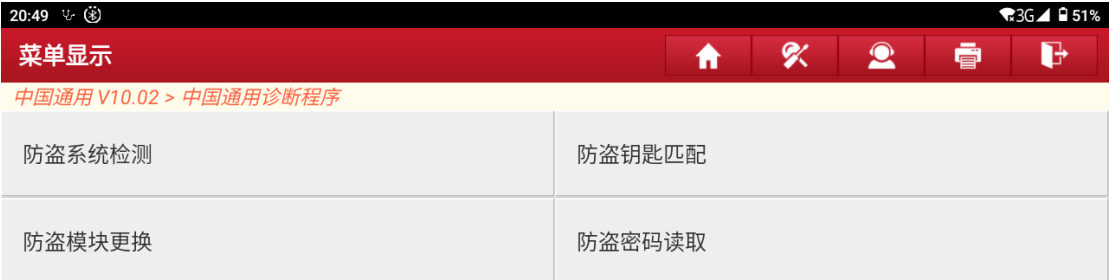

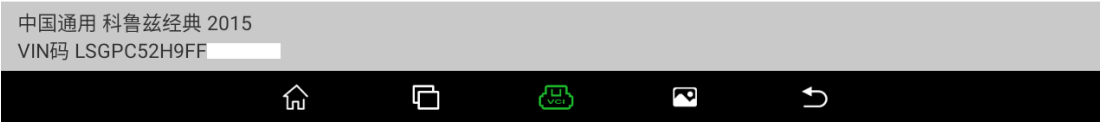

### 14. 选择【自动扫描】, 如图 14。

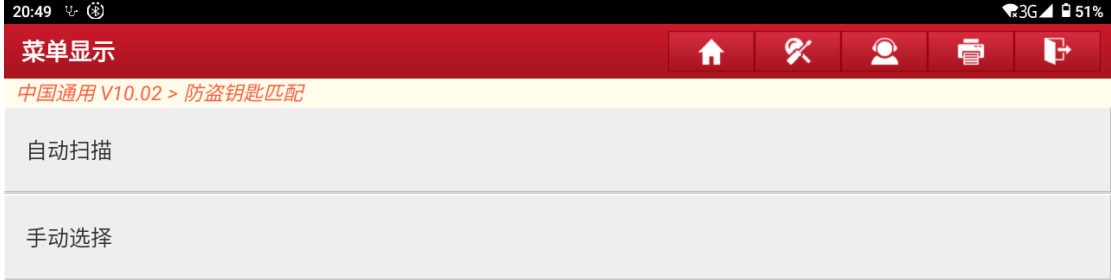

| 中国通用 科鲁兹经典 2015<br>VIN码 LSGPC52H9FF |     |   |       |            |  |  |
|-------------------------------------|-----|---|-------|------------|--|--|
|                                     | ĺпì | r | 4U)   | <b>POI</b> |  |  |
|                                     |     |   | হো 14 |            |  |  |

图 14

15. VIN 码如果正确请点击"是",否则点击"否"后重新输入,如图 15。

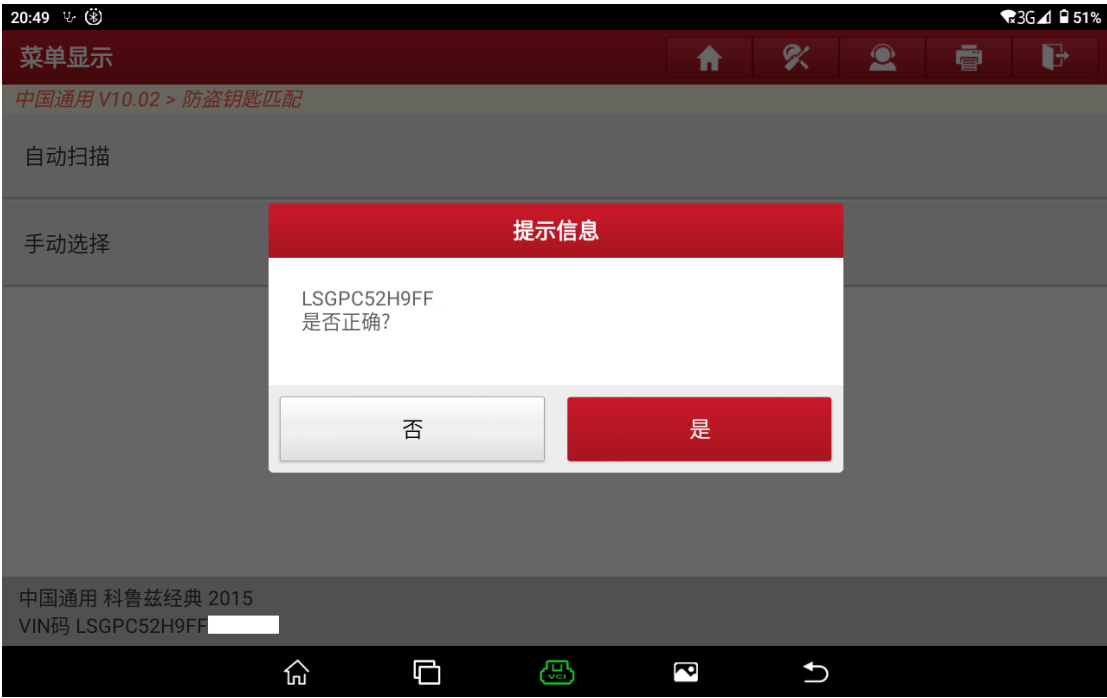

图 15

16. 选择【防盗匹配-更换发动机控制模块或新增钥匙】, 如图 16。

| 20:49 ↓ (*)                               | $\sqrt{3}$ G $\blacktriangle$ 1 51% |
|-------------------------------------------|-------------------------------------|
| 菜单显示                                      | $\mathbf{Q}$<br>≪<br>ē<br>ъ<br>₳    |
| 中国通用 V10.02 > 防盗钥匙匹配 > 自动扫描 > 科鲁兹 (CRUZE) |                                     |
| 钥匙数量                                      | 防盗匹配-更换车身控制模块(原车钥匙)                 |
| 防盗匹配-更换车身控制模块(新钥匙)                        | 防盗匹配-更换发动机控制模块或新增钥匙                 |
| 防盗匹配-更换发动机控制模块和车身控制模块                     | 防盗匹配-删除所有钥匙,然后匹配至少两把                |
| 收发器钥匙信息                                   |                                     |

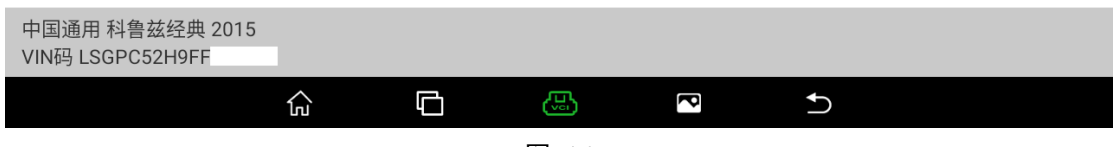

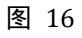

17. 请确认 VIN 是否正确, 如果不正确, 点击"否", 否则点击"是", 如图 17。

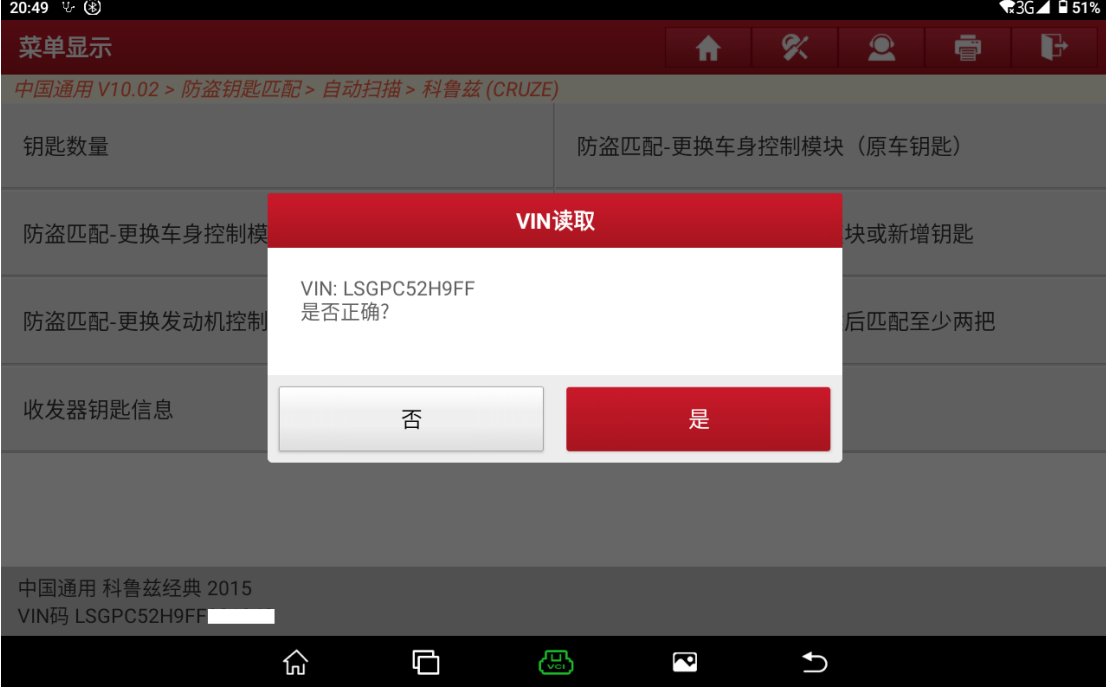

图 17

## 18. 点击"确定",如图 18。

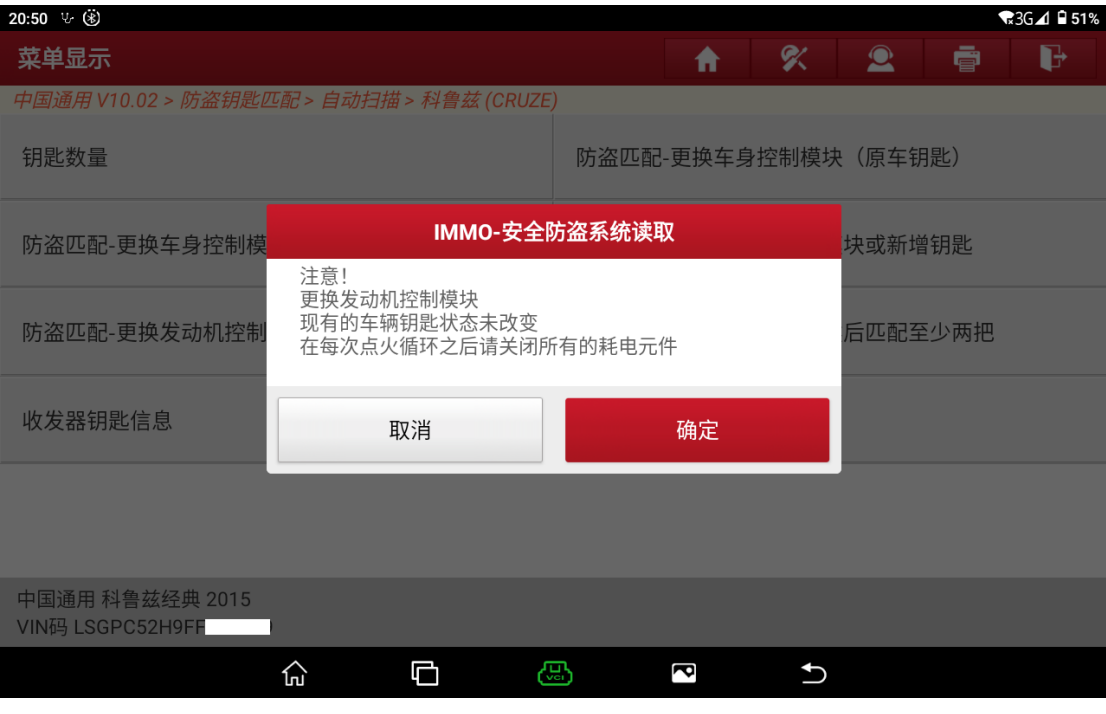

图 18

19. 点击"是",如图 19。

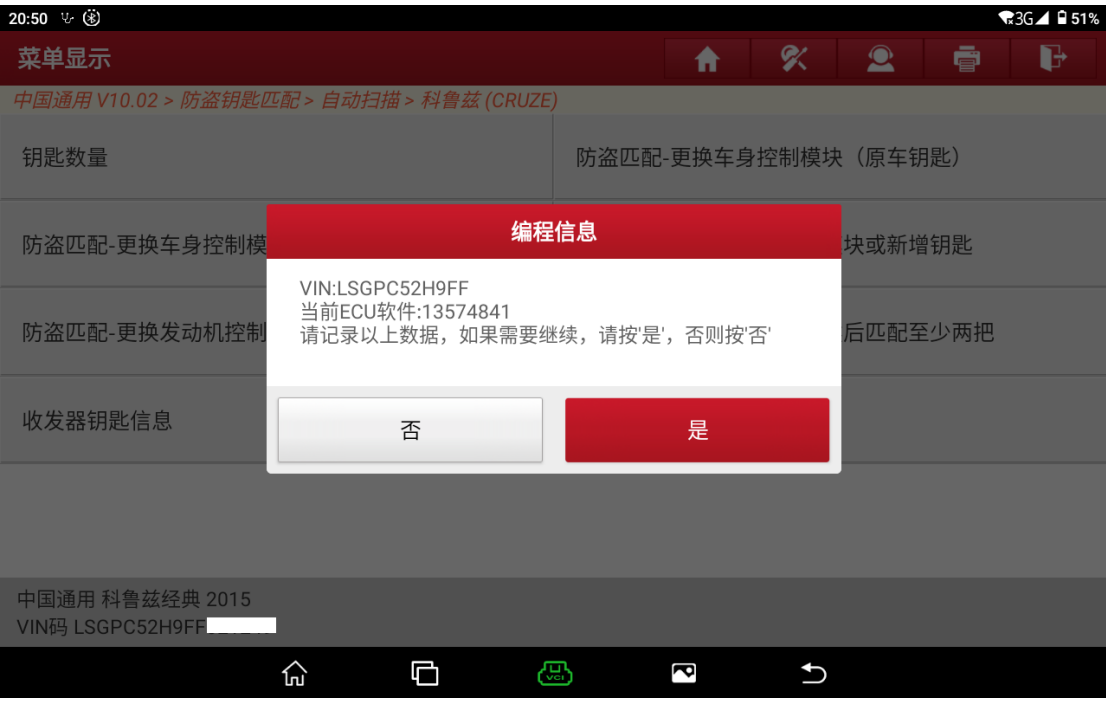

20. 请确认防盗密码是否正确,如果不正确,请点击"否"重新输入,如果正确, 请点击"是",如图 20。

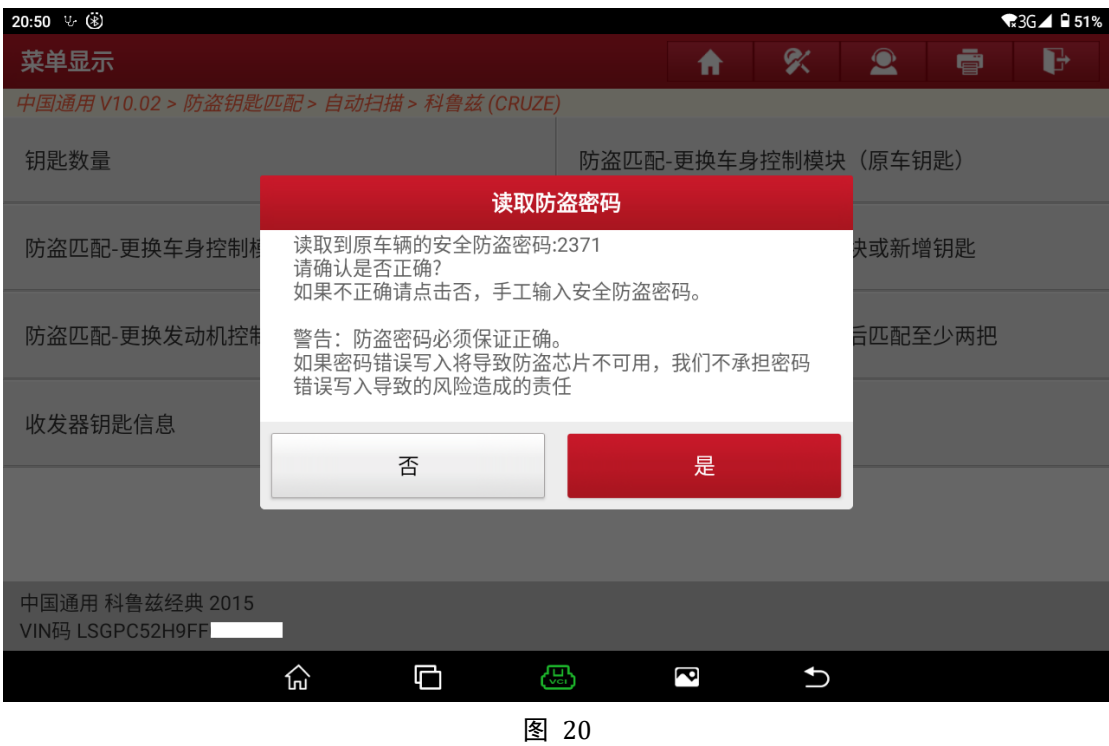

21. 点击"确定",如图 21。

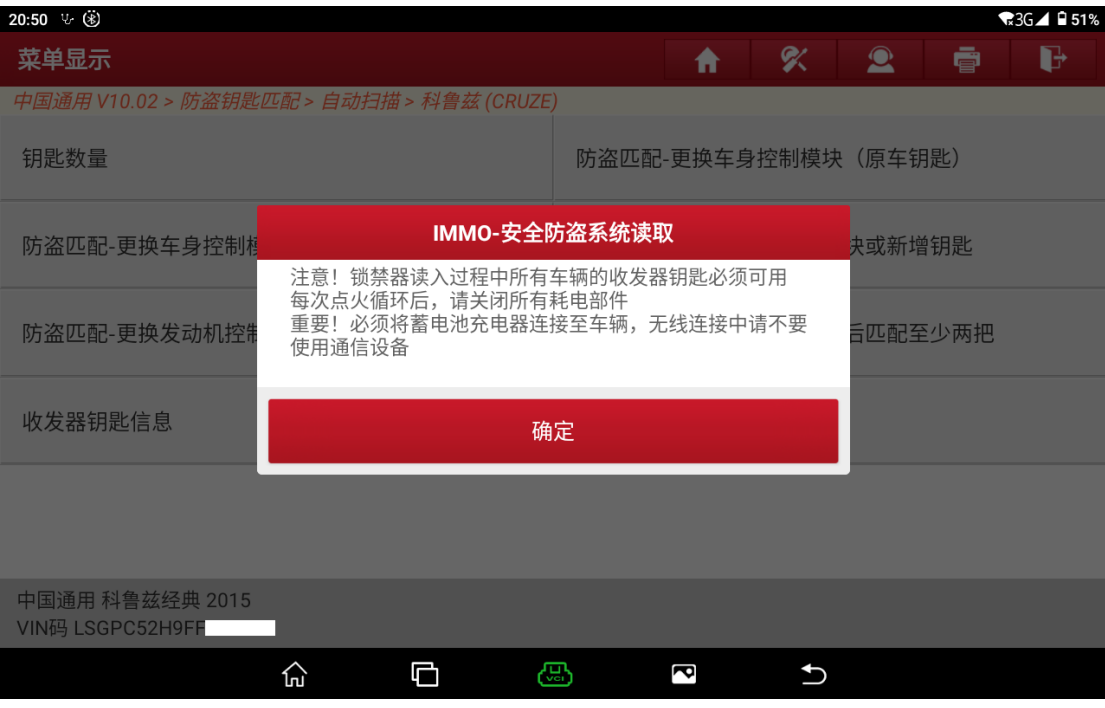

22. 将钥匙插入发射器台上,其他钥匙放车外,然后点击"确定",如图 22。

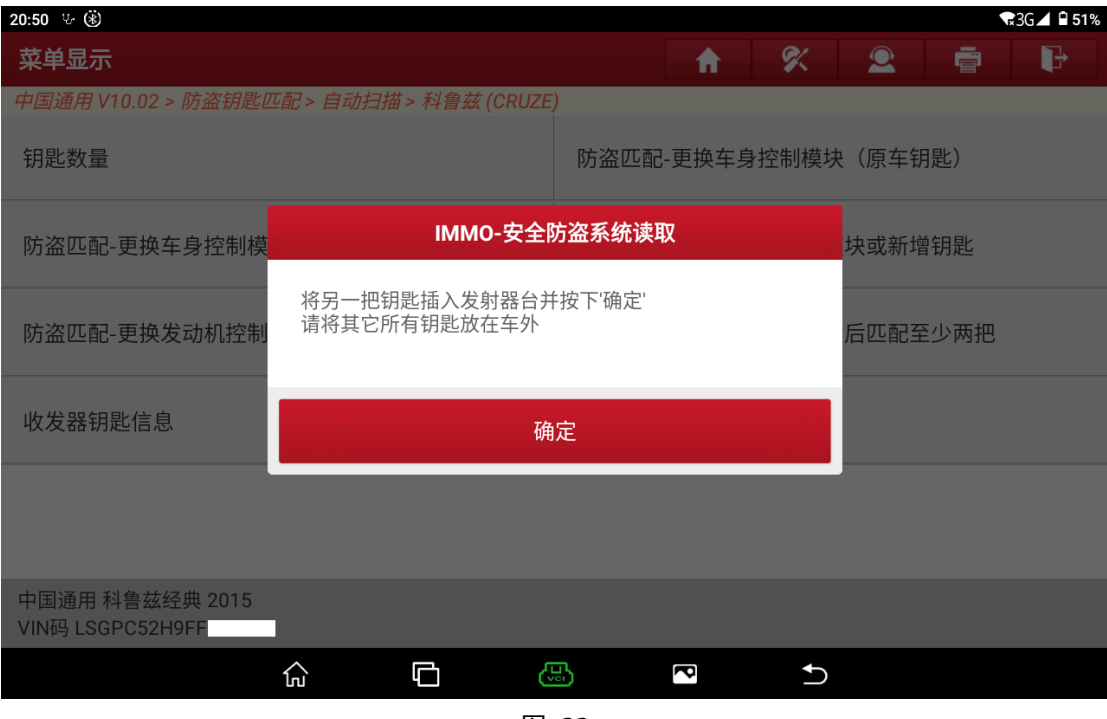

图 22

23. 请等待 5 秒, 如图 23。

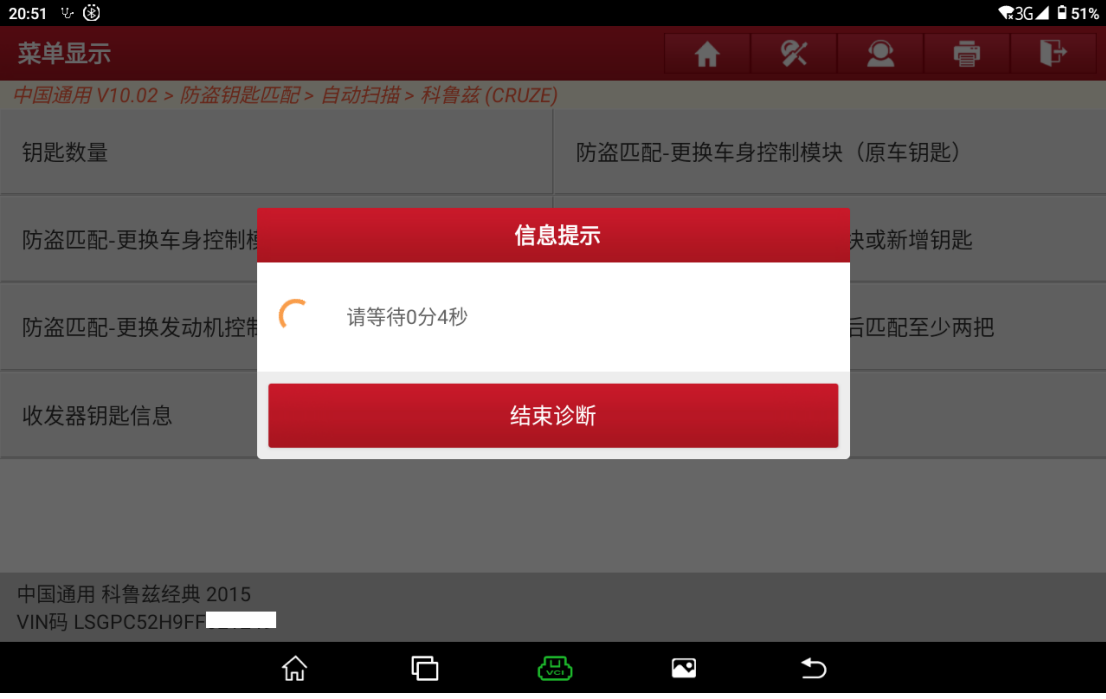

24. 按一下启动/停止按钮,然后按"确定",如图 24。

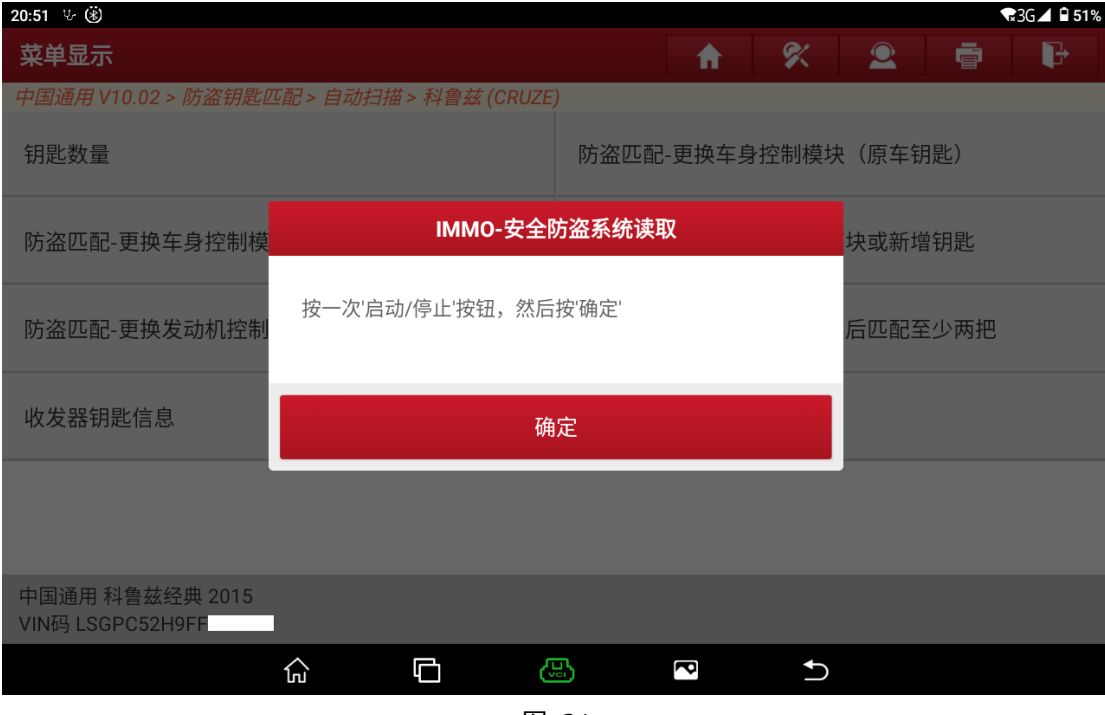

图 24

25. 请等待 10 秒, 如图, 25。

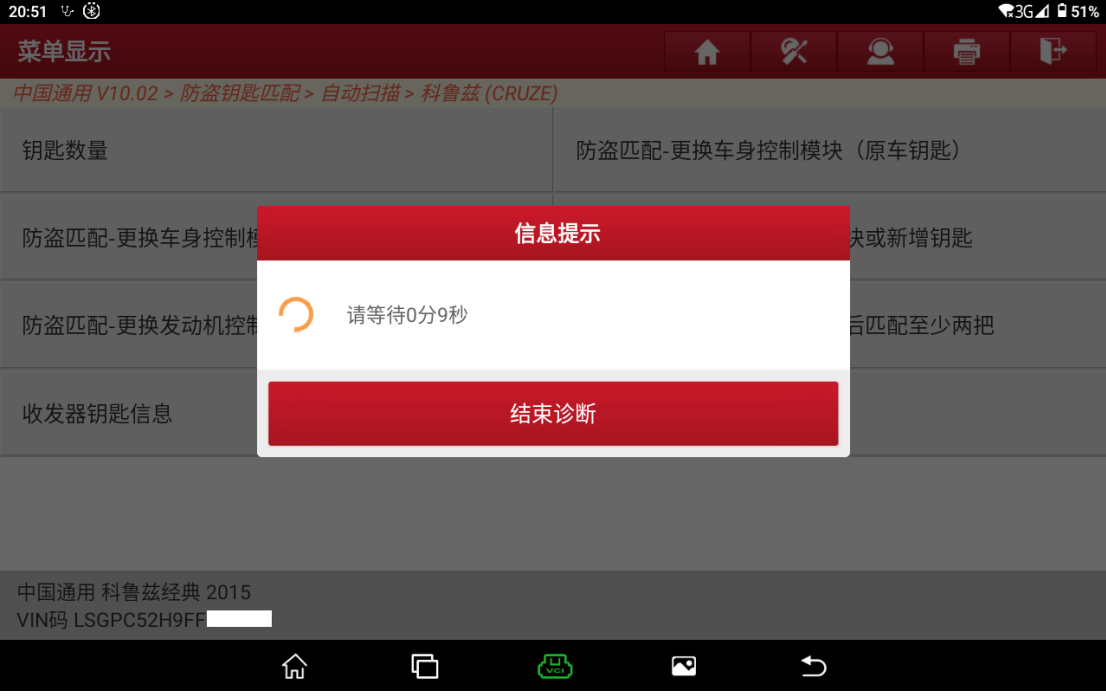

图 25

### 26. 请关闭点火开关, 如图 26。

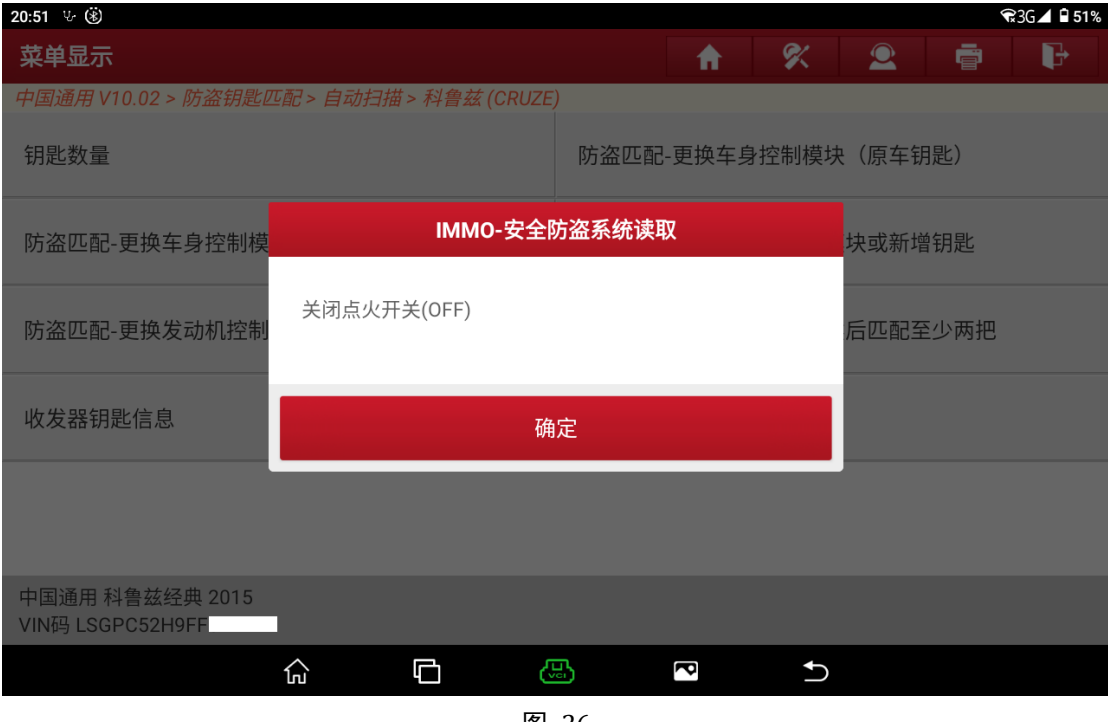

图 26

27. 请按住启动/停止按钮不放,点击"确定"按钮,如图 27。

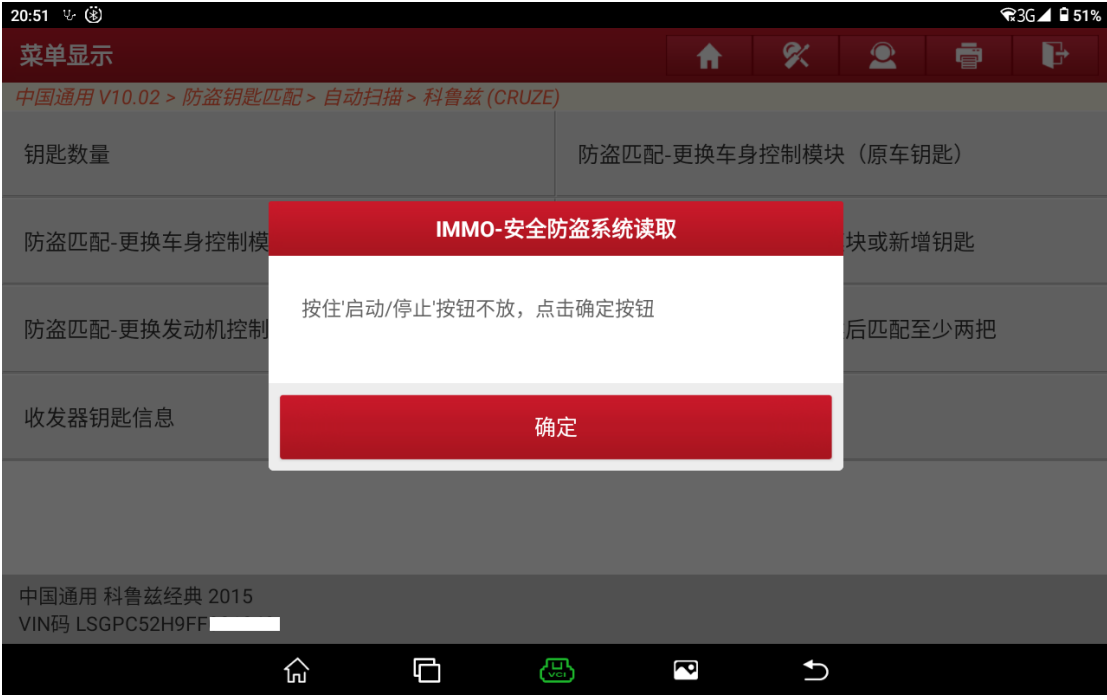

图 27

### 28. 请等待 12 秒, 如图 28。

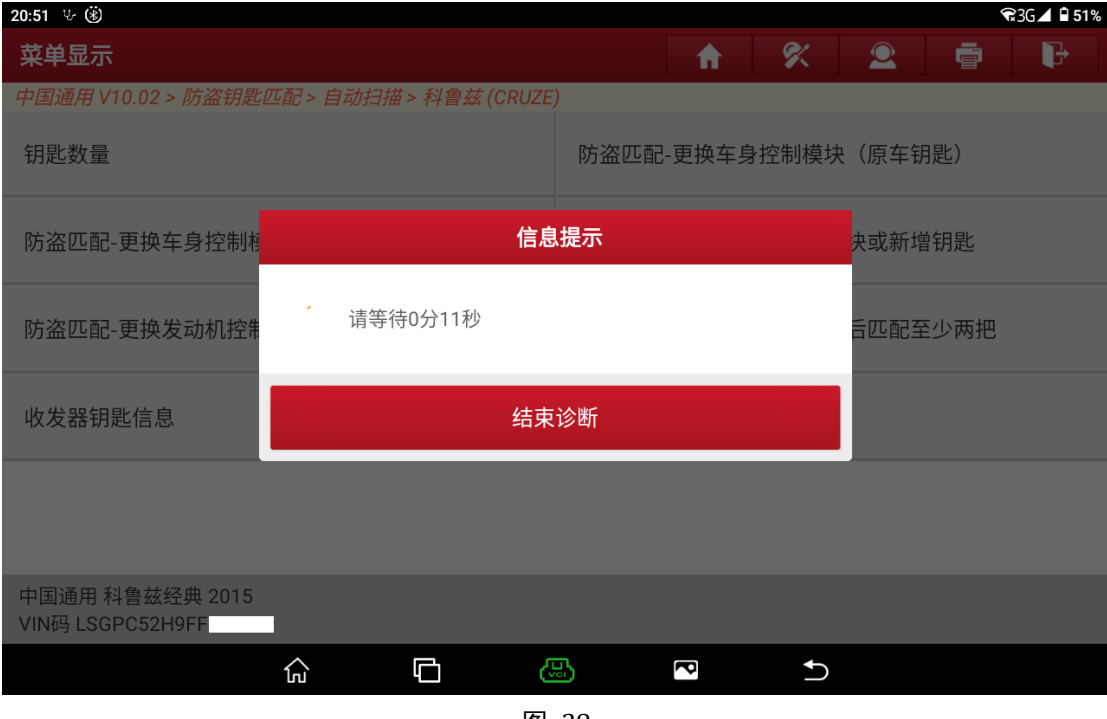

图 28

29. 释放启动/停止按钮,然后按"确定",如图 29。

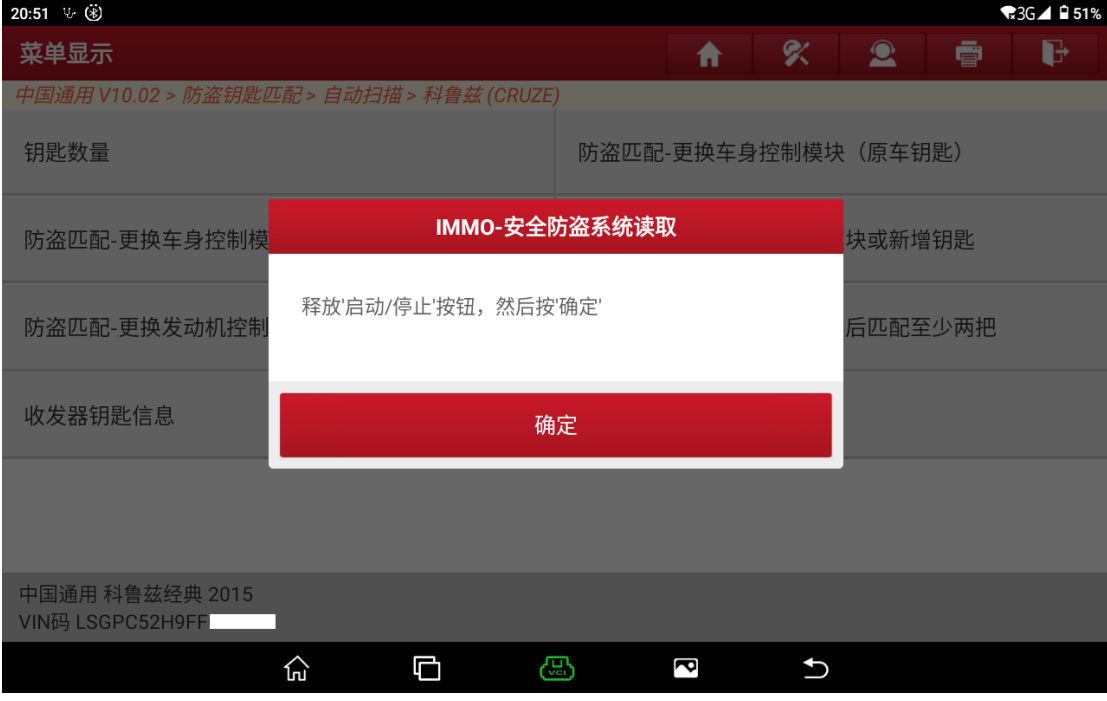

30. 请长按启动/停止按钮, 打开点火开关直至仪表盘灯亮, 如图 30。

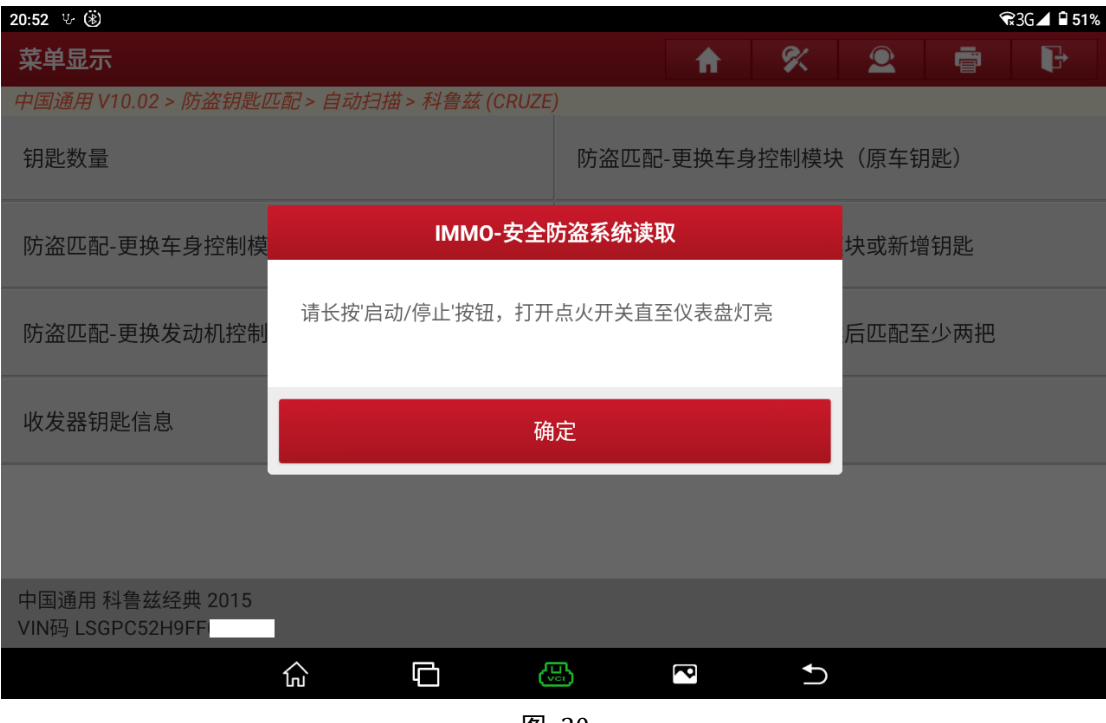

图 30

31. 请等待 5 秒左右, 如图 31。

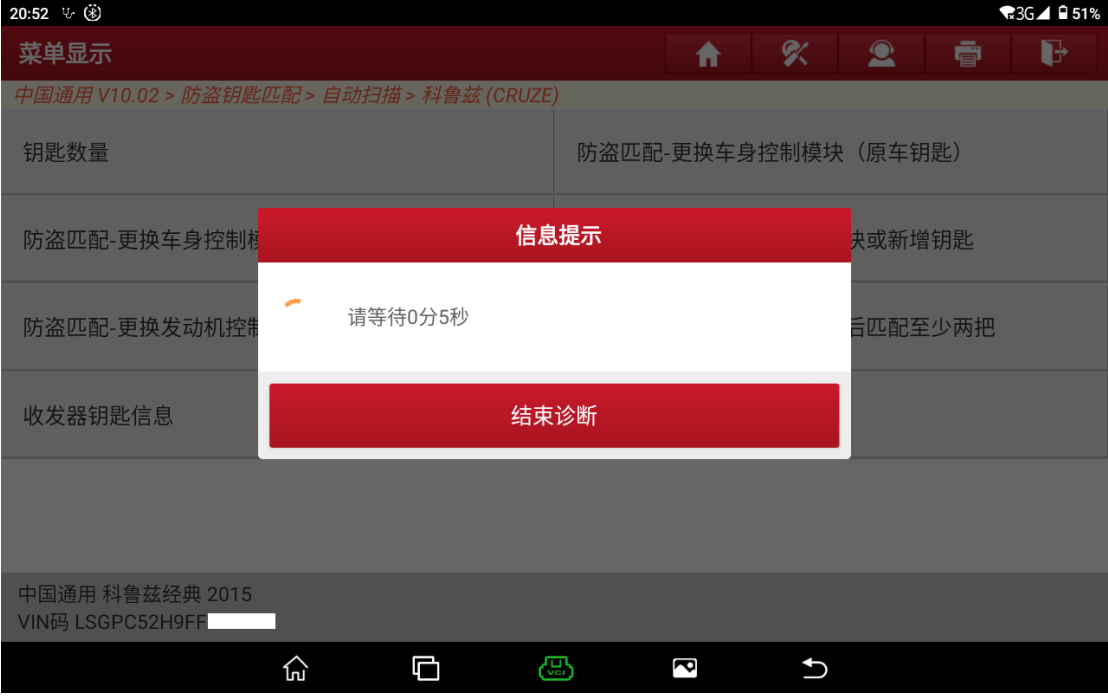

图 31

## 32. 关闭点火开关, 如图 32。

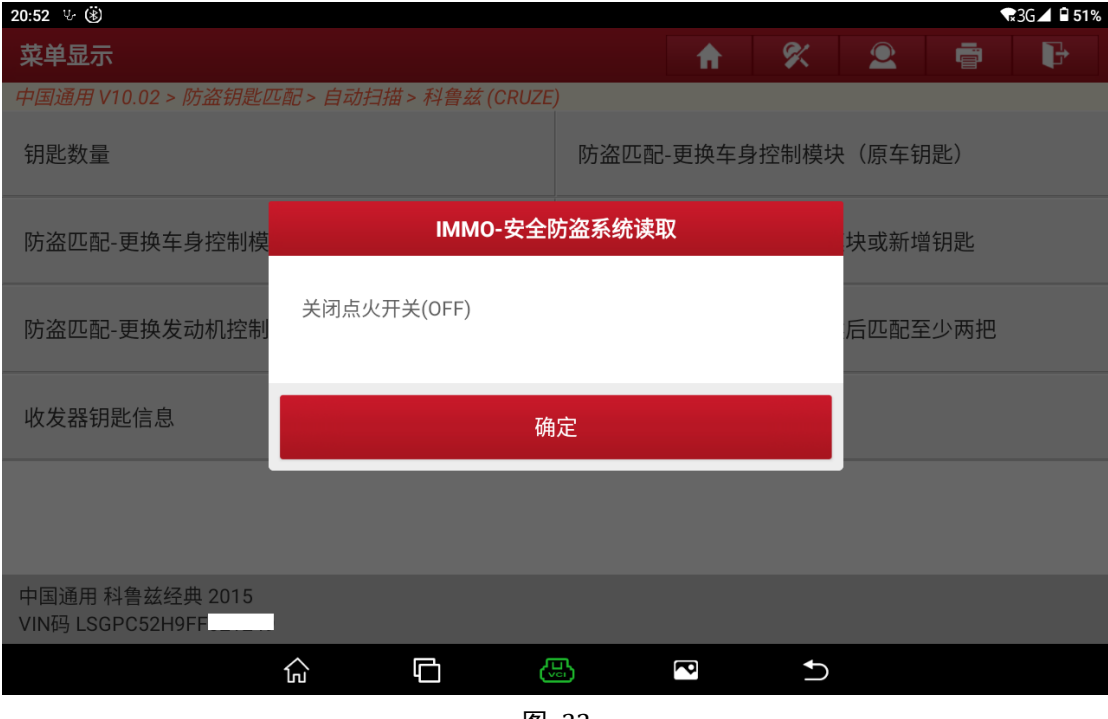

图 32

## 33. 请等待 30 秒, 如图 33。

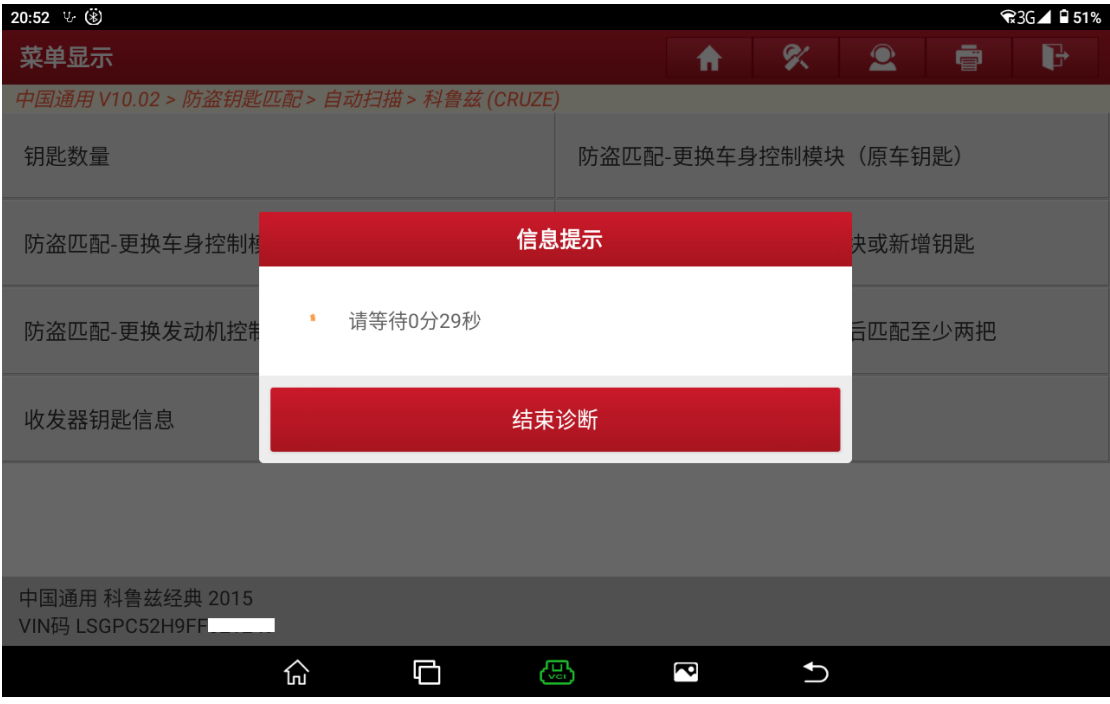

图 33

34. 所有收发器钥匙必须与车辆同步, 如图 34。

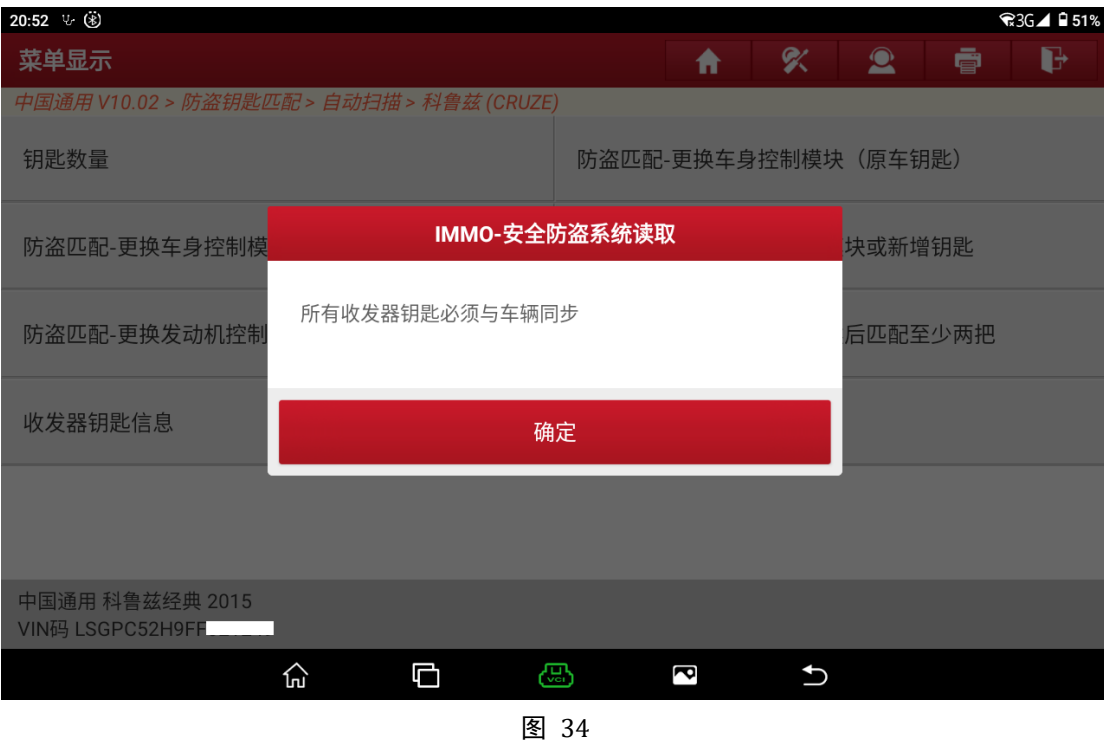

35. 按开始/停止按钮,然后启动发动机,如图 35。

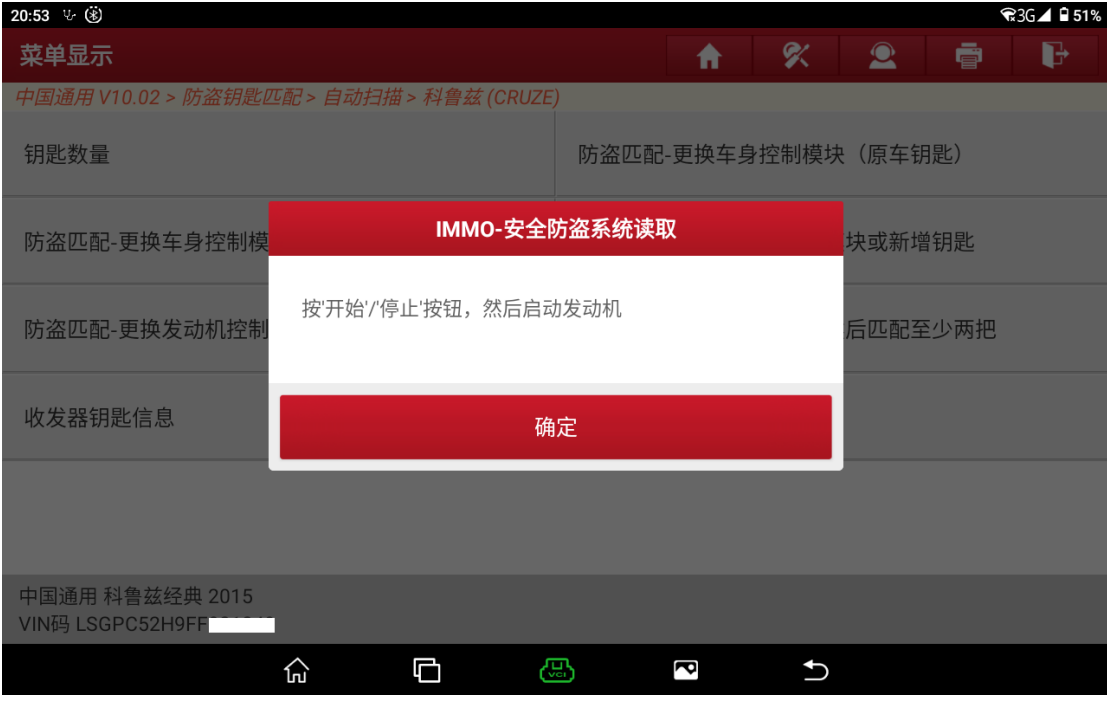

图 35

#### 36. 请等待 5 秒, 如图 36。

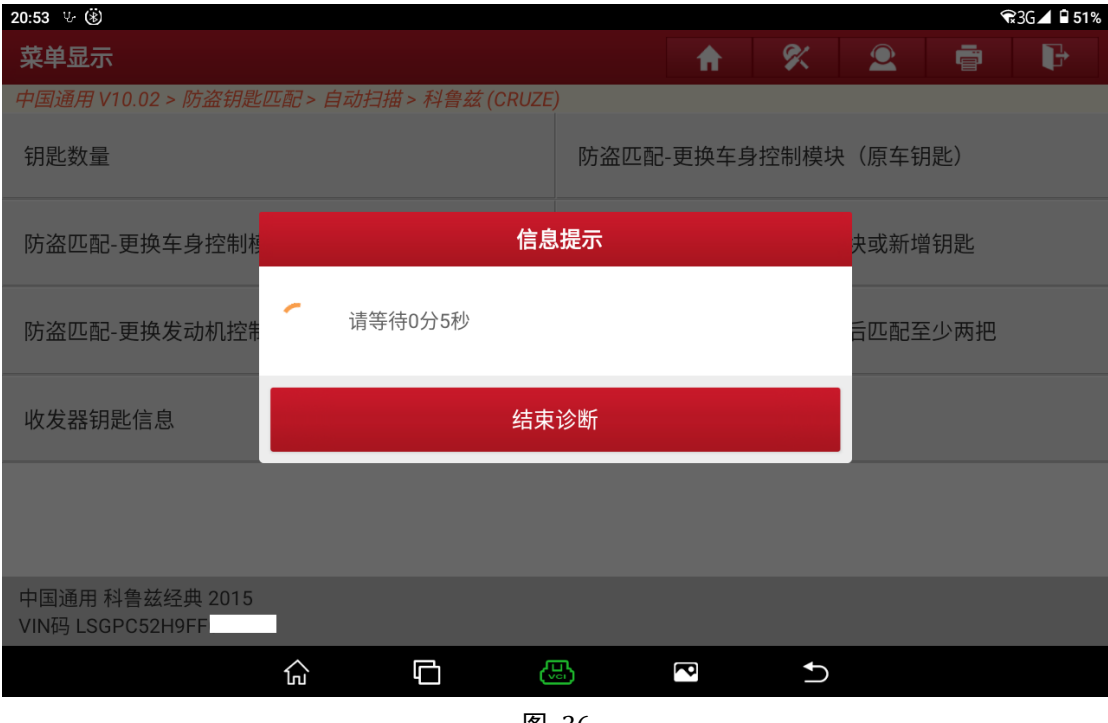

图 36

37. 拔出发射器中的钥匙,按下钥匙上的锁住按钮,然后按钥匙上的解锁按钮, 再按下"确定",如图 37。

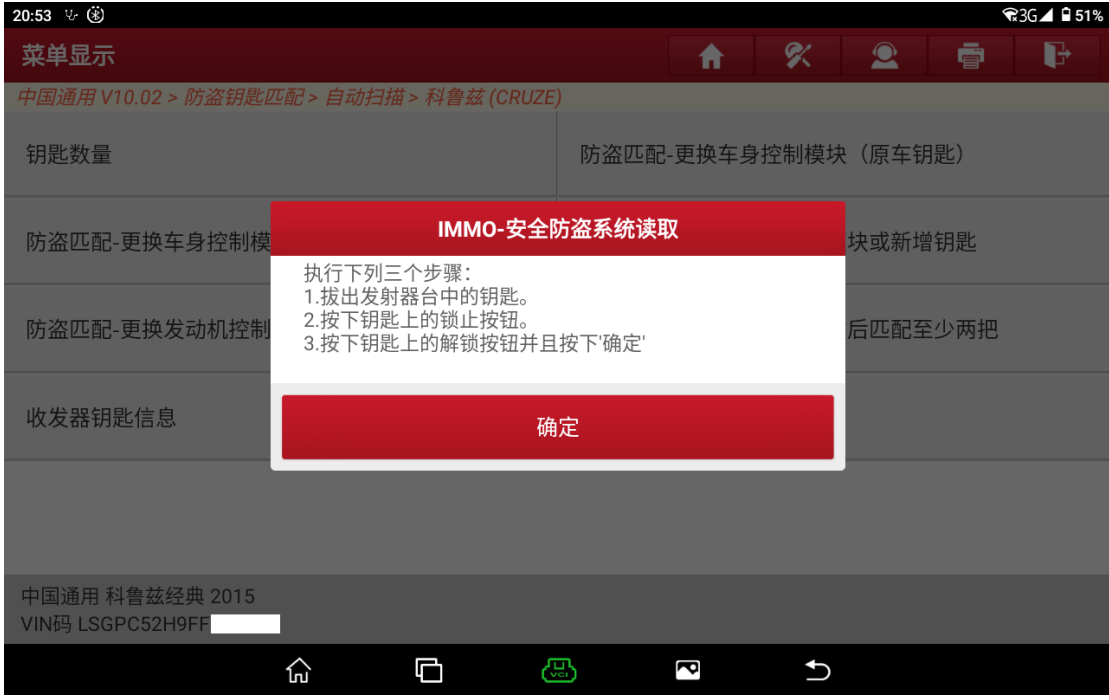

图 37

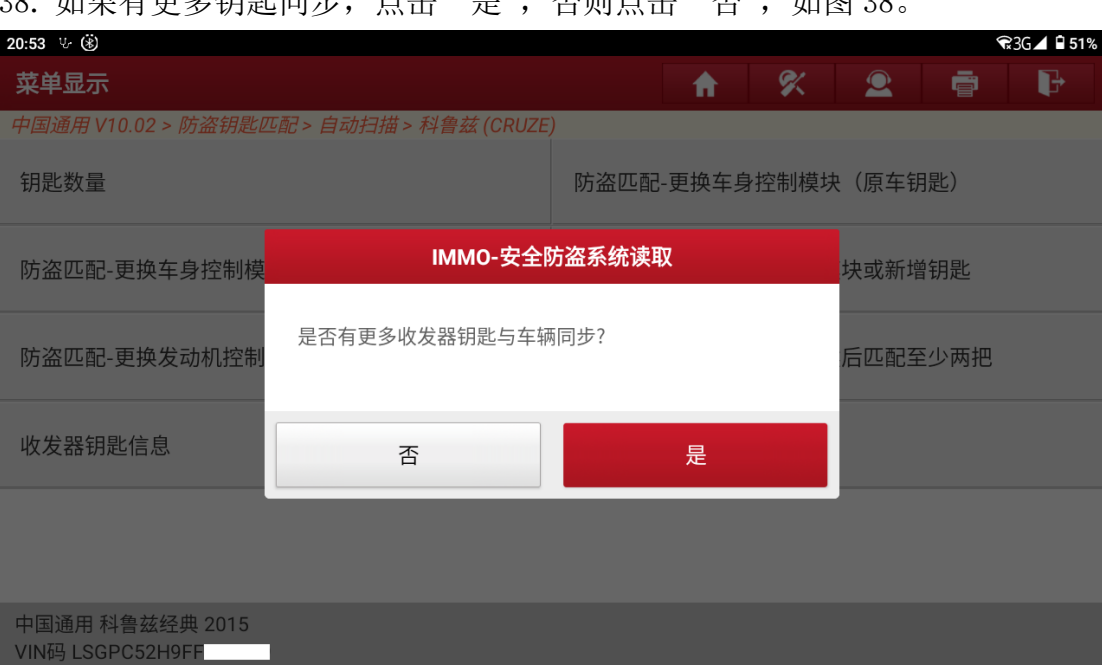

### 30. 加甲右甫夕钥匙同事, 占土 "旦", 不删占土 "不", 加图 30

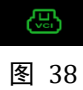

 $\overline{\mathbf{c}}$ 

 $\overline{c}$ 

39. 防盗程序成功完成,如图 39。

 $\widehat{\ln}$ 

 $\blacksquare$ 

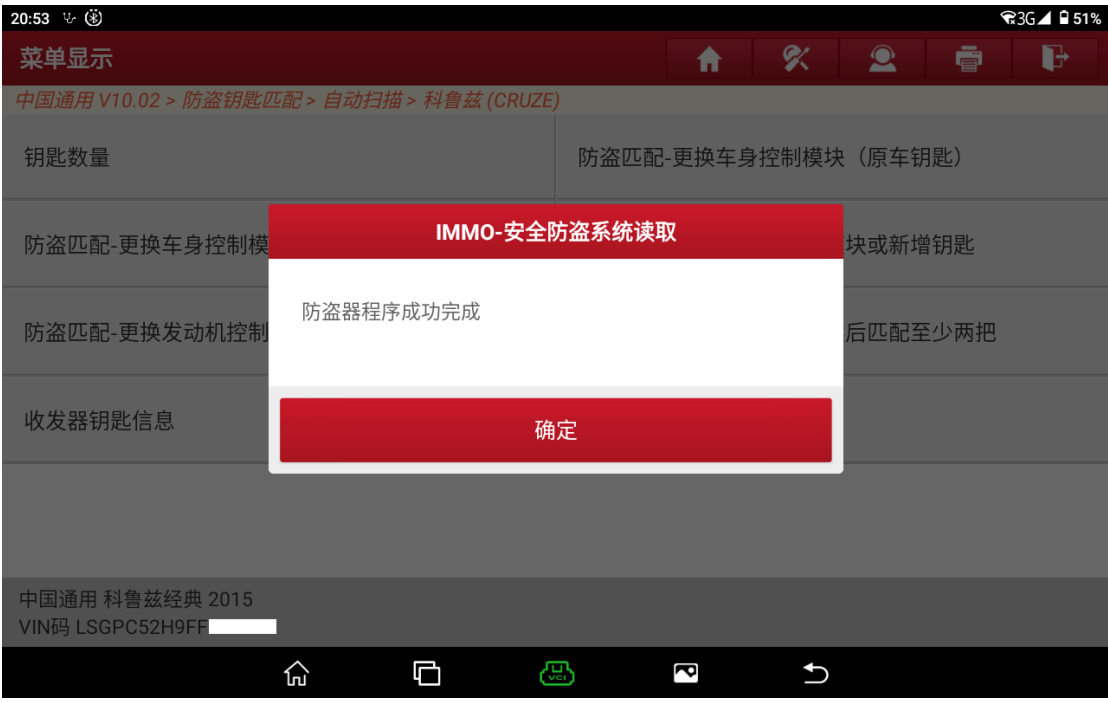

图 39

40. 请使用各收发器钥匙检查发动机启动情况, 如图 40。

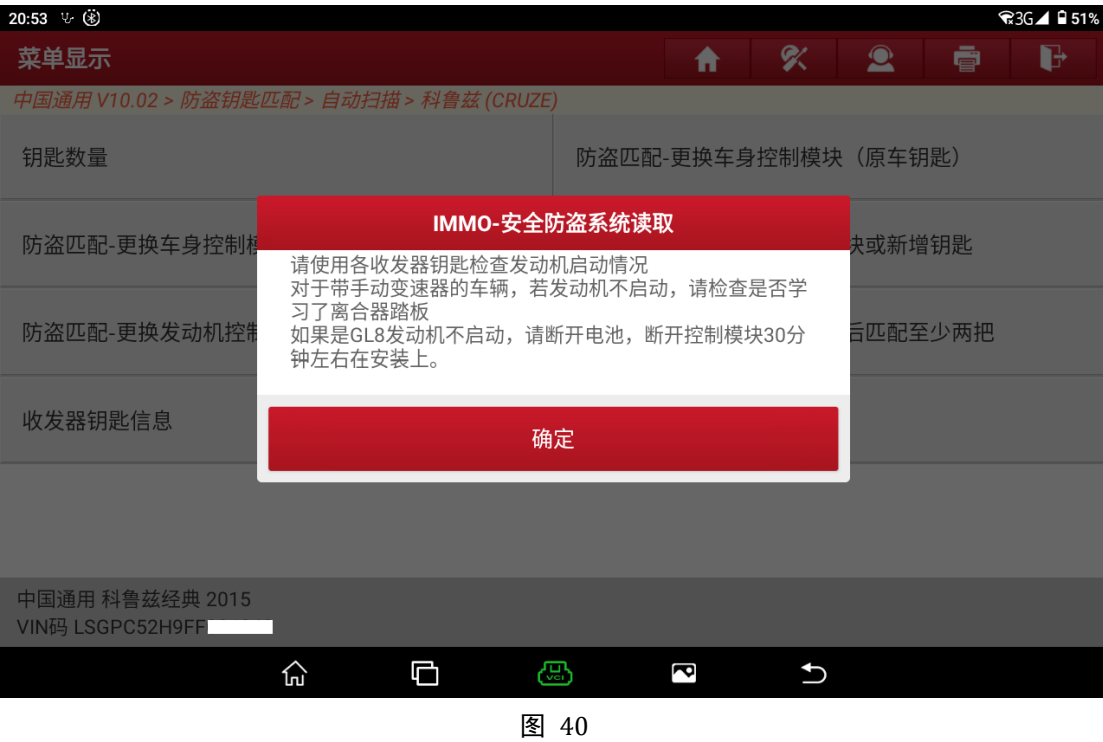

41. 返回菜单首页,点击【防盗模块更换】,如图 41。

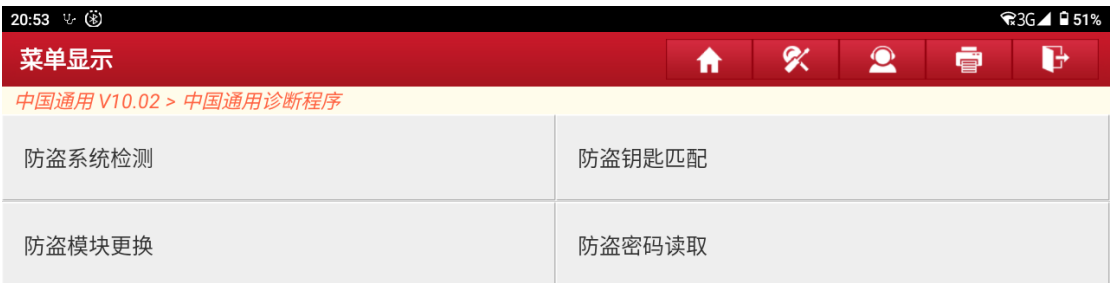

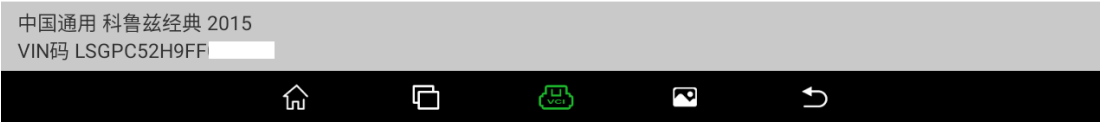

### 42. 选择【自动扫描】, 如图 42。

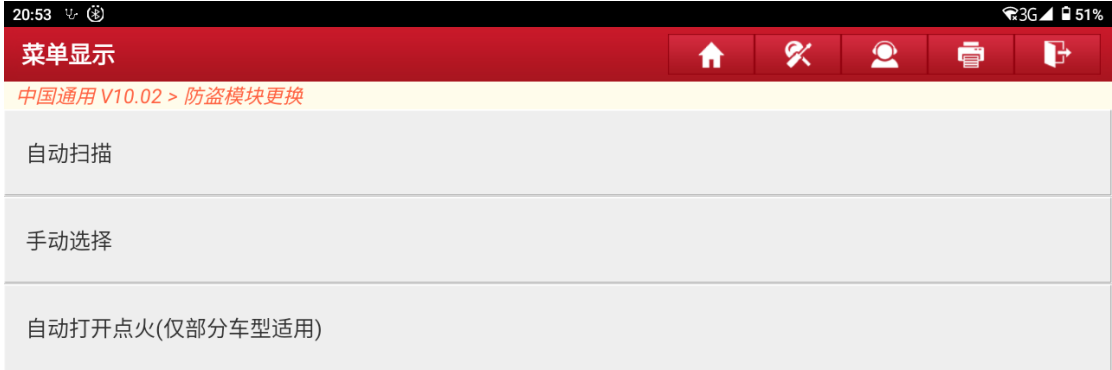

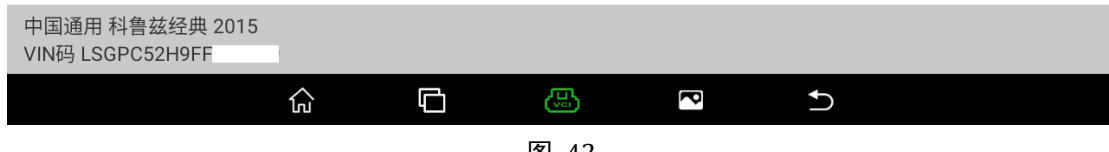

#### 图 42

## 43. 选择【ECM(发动机控制模块)】, 如图 43。

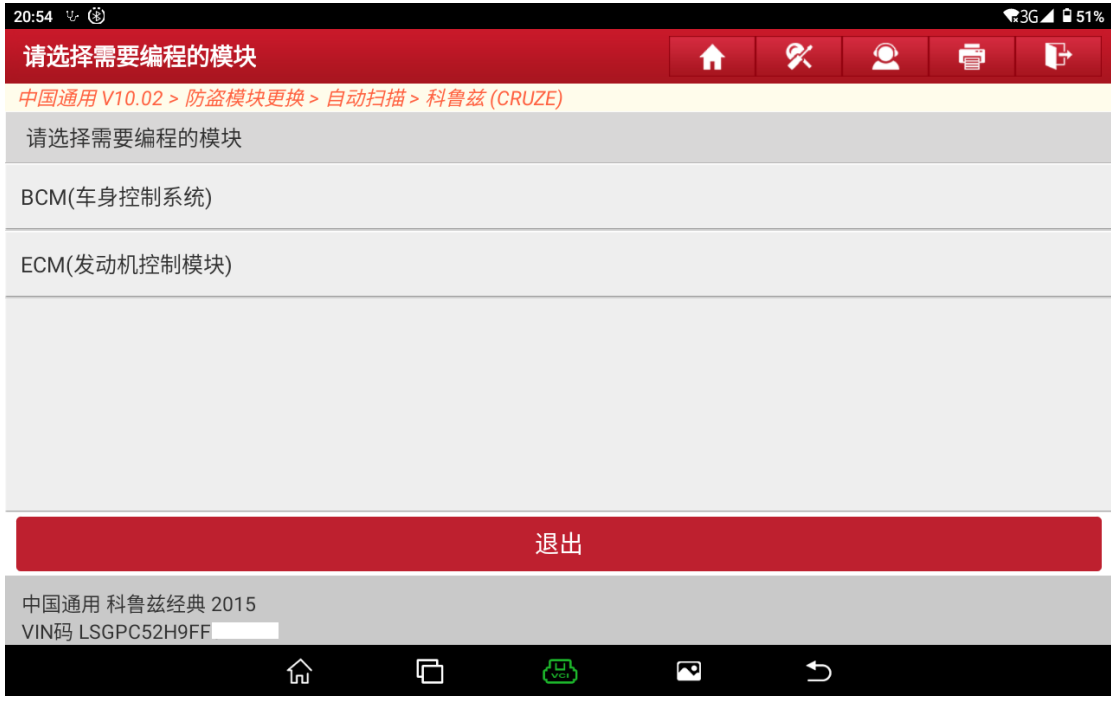

## 44. 选择【配置与设定】, 如图 44。

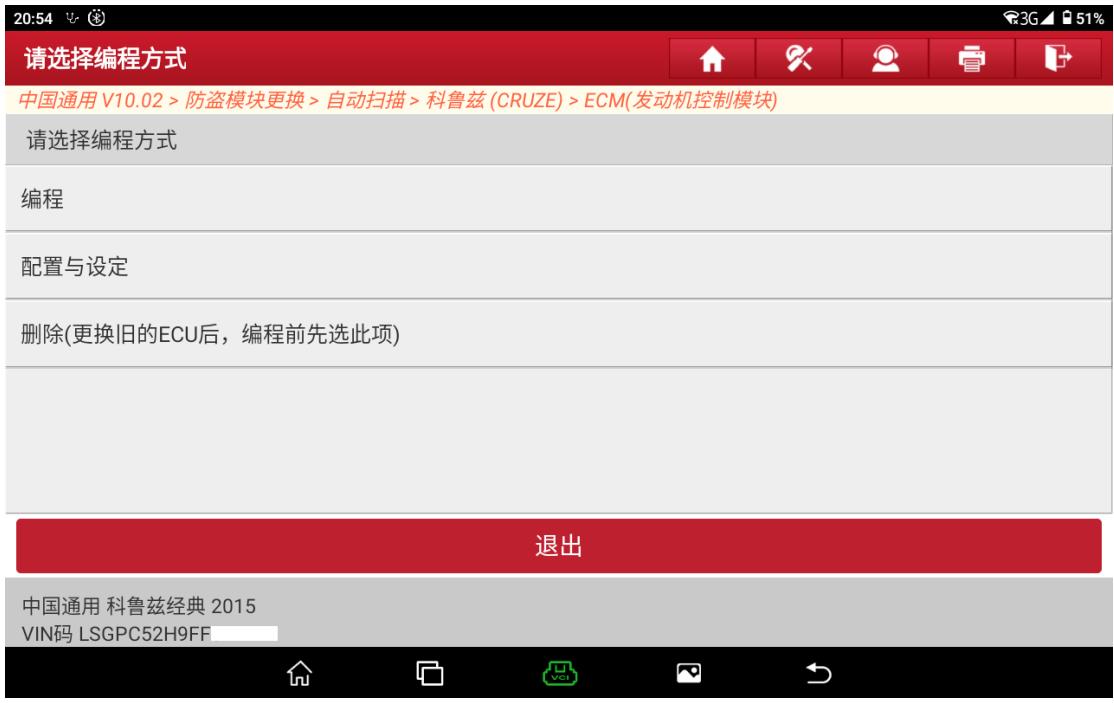

图 44

## 45. 点击"是",如图 45。

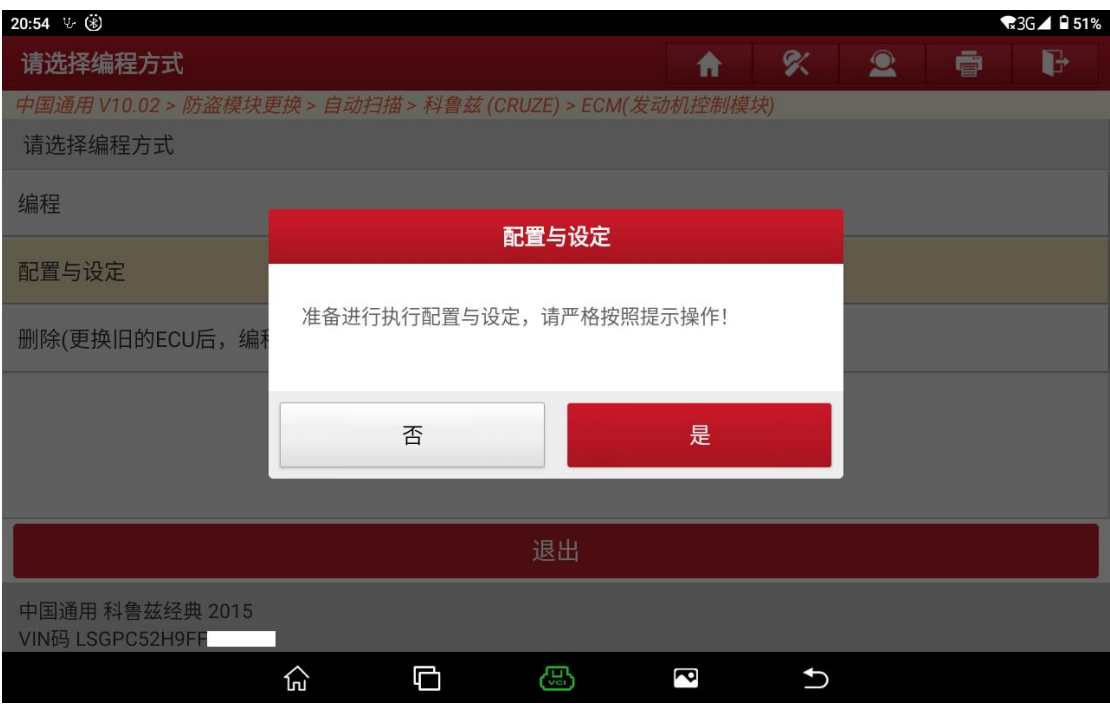

图 45

## 46. 点击"是",如图 46。

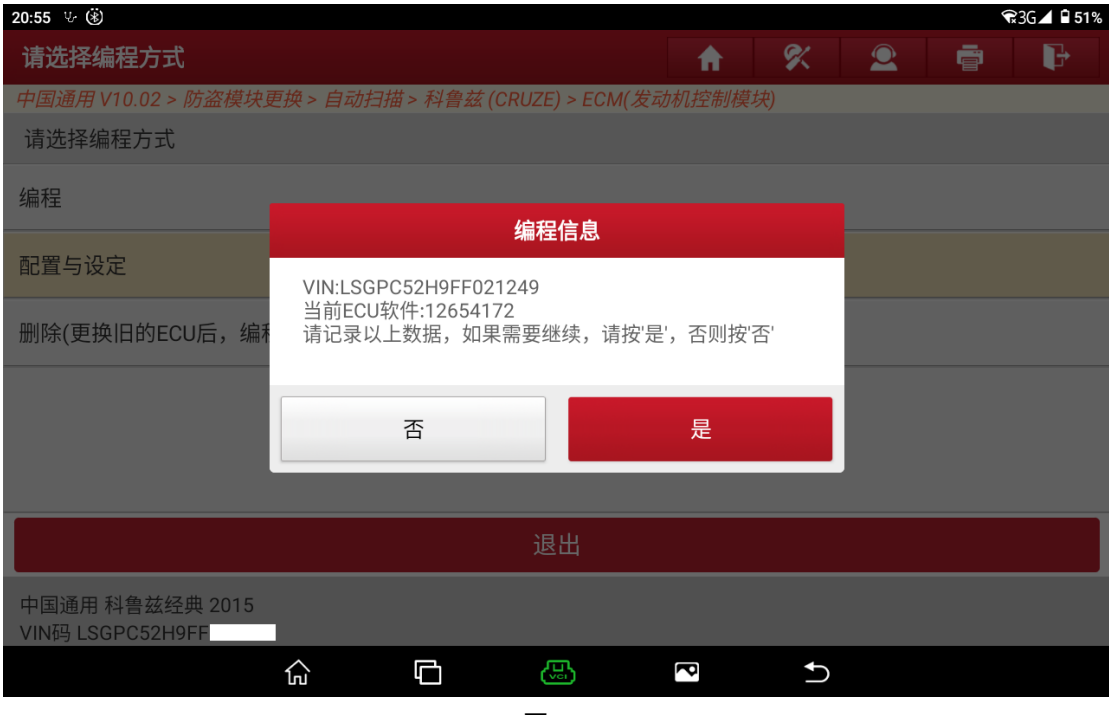

图 46

## 47. 选择"默认配置",如图 47。

| 20:56 4 (4)                                              |        |               |                   | $36 \blacktriangle$ $951\%$ |  |
|----------------------------------------------------------|--------|---------------|-------------------|-----------------------------|--|
| 请选择可用车辆选项                                                | 介      | 8             | $\mathbf{2}$<br>ē | d                           |  |
| 中国通用 V10.02 > 防盗模块更换 > 自动扫描 > 科鲁兹 (CRUZE) > ECM(发动机控制模块) |        |               |                   |                             |  |
| 项目                                                       | 选择配置项  |               |                   |                             |  |
| 制动系统                                                     |        |               |                   |                             |  |
| 发动机                                                      |        |               |                   |                             |  |
| 转向                                                       |        |               |                   |                             |  |
| 变速箱                                                      |        |               |                   |                             |  |
|                                                          |        |               |                   |                             |  |
| 退出                                                       | 默认配置   |               | 下一步               |                             |  |
| 中国通用 科鲁兹经典 2015<br>VIN码 LSGPC52H9FF                      |        |               |                   |                             |  |
| Φ<br>⊙                                                   | ඏ<br>þ | $\rightarrow$ |                   |                             |  |

图 47

## 48. 选择"下一步",如图 48。

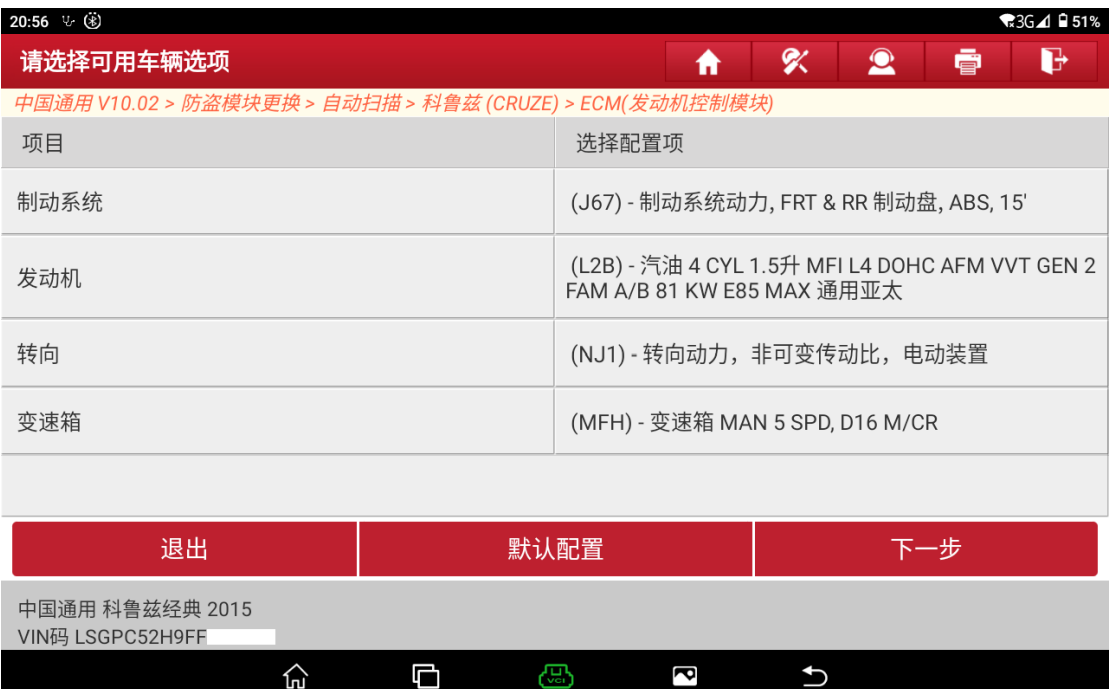

图 48

## 49. ECU 配置成功, 如图 49。

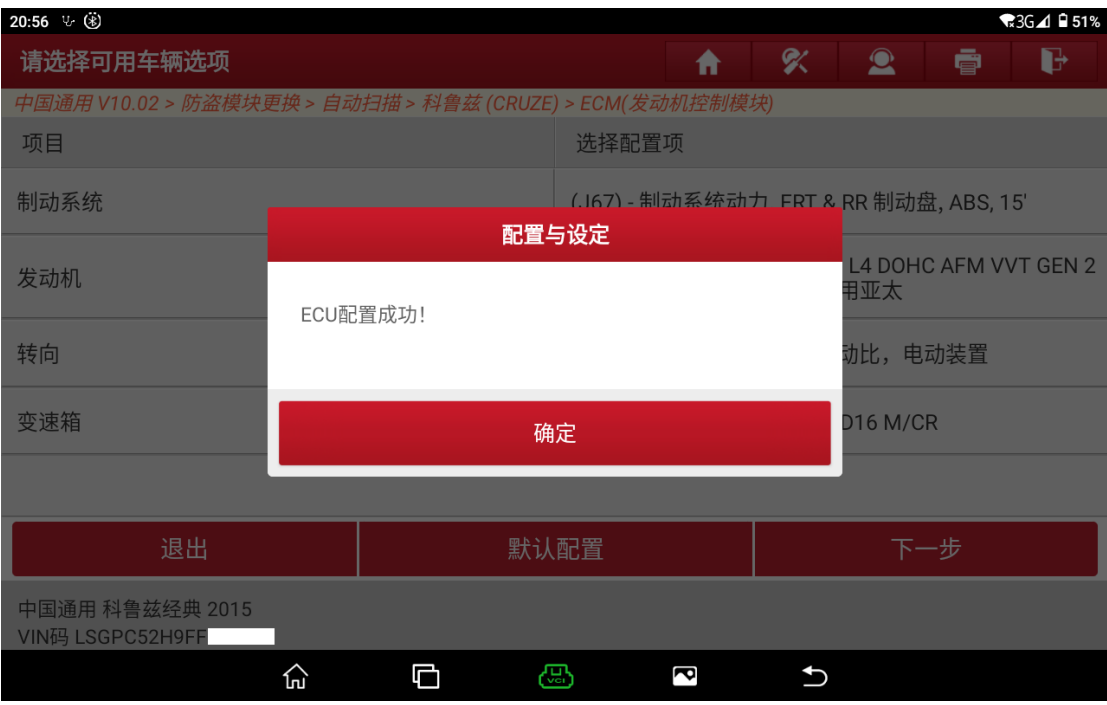

#### 50. 钥匙打开,发动机关闭,如图 50。

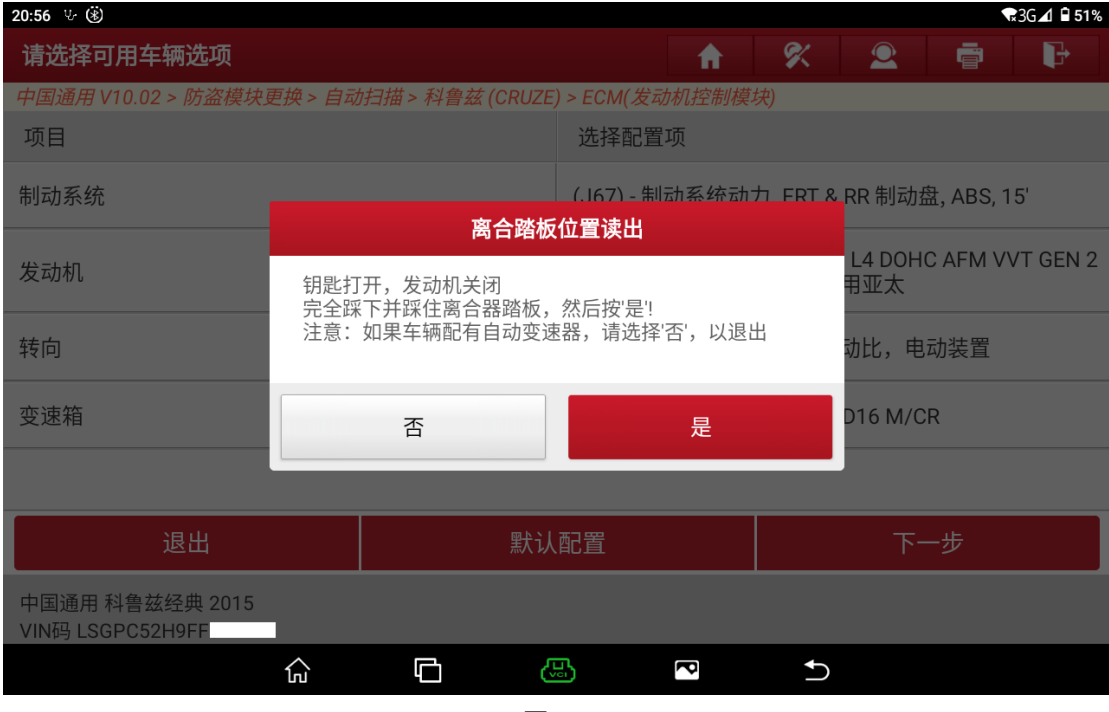

图 50

51. 读取成功,如果 51。

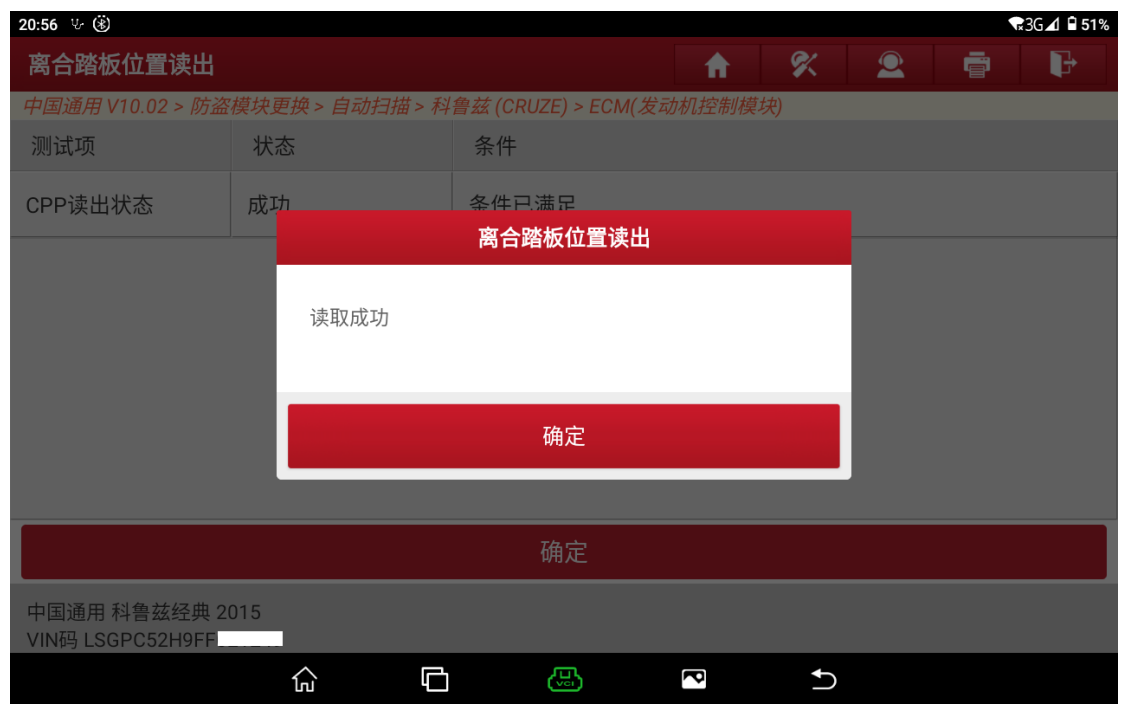

图 51

### 52. 按照提示操作,如图 52。

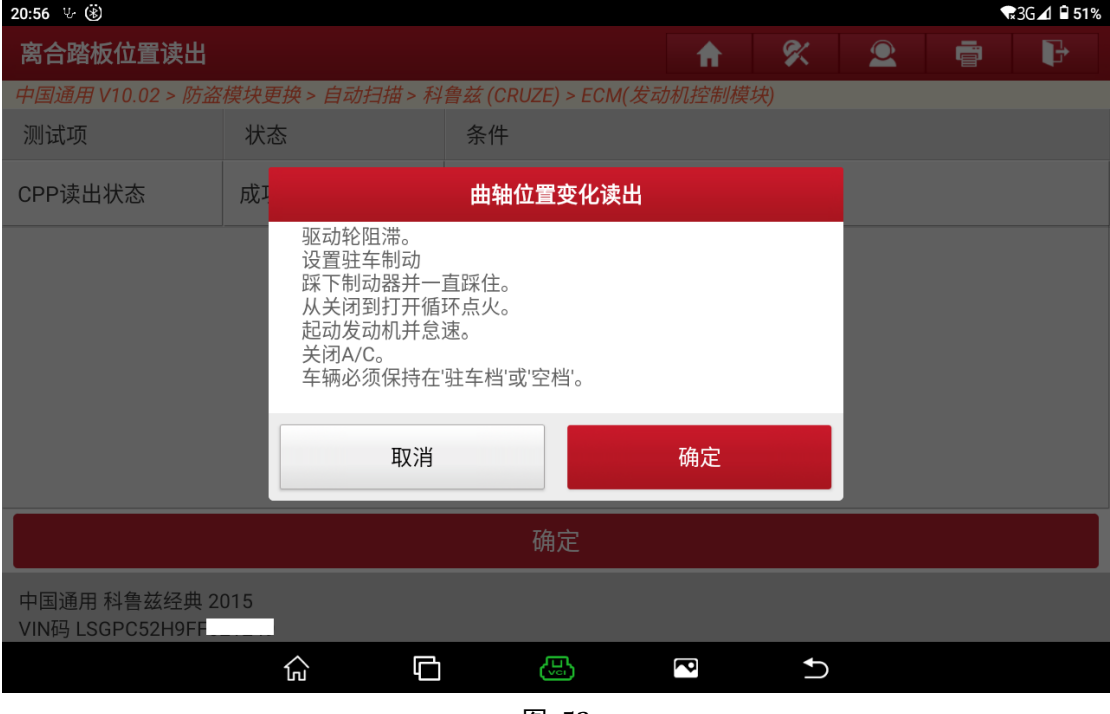

图 52

53. 读取成功, 如图 53。

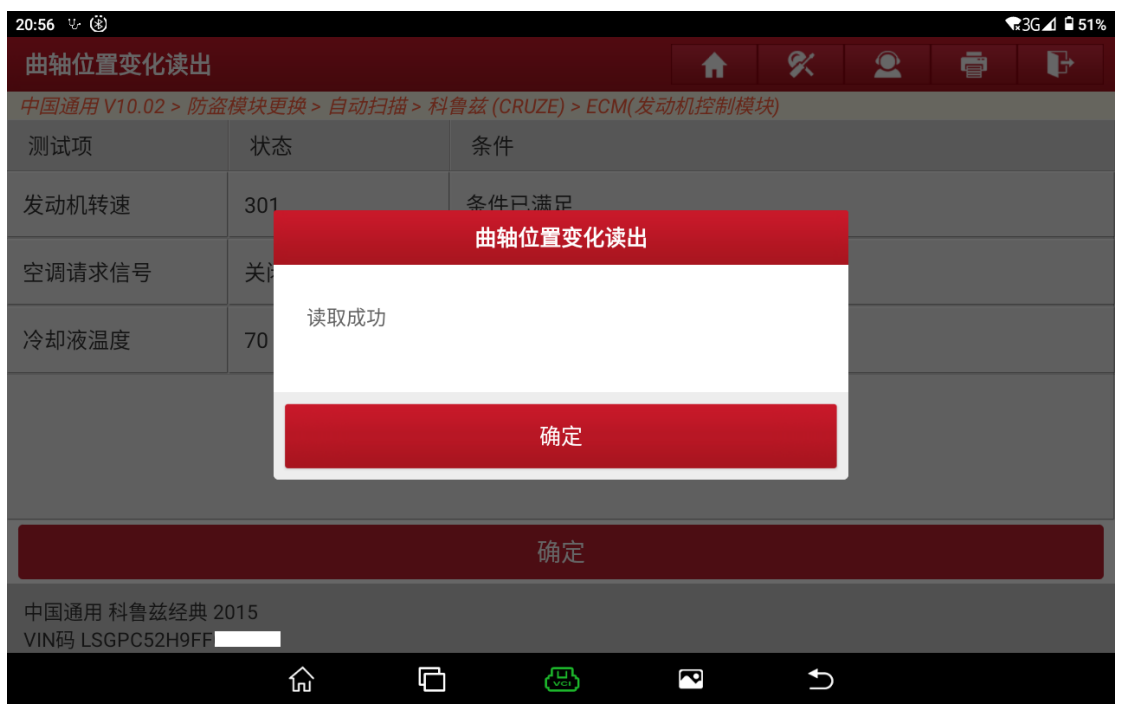

图 53

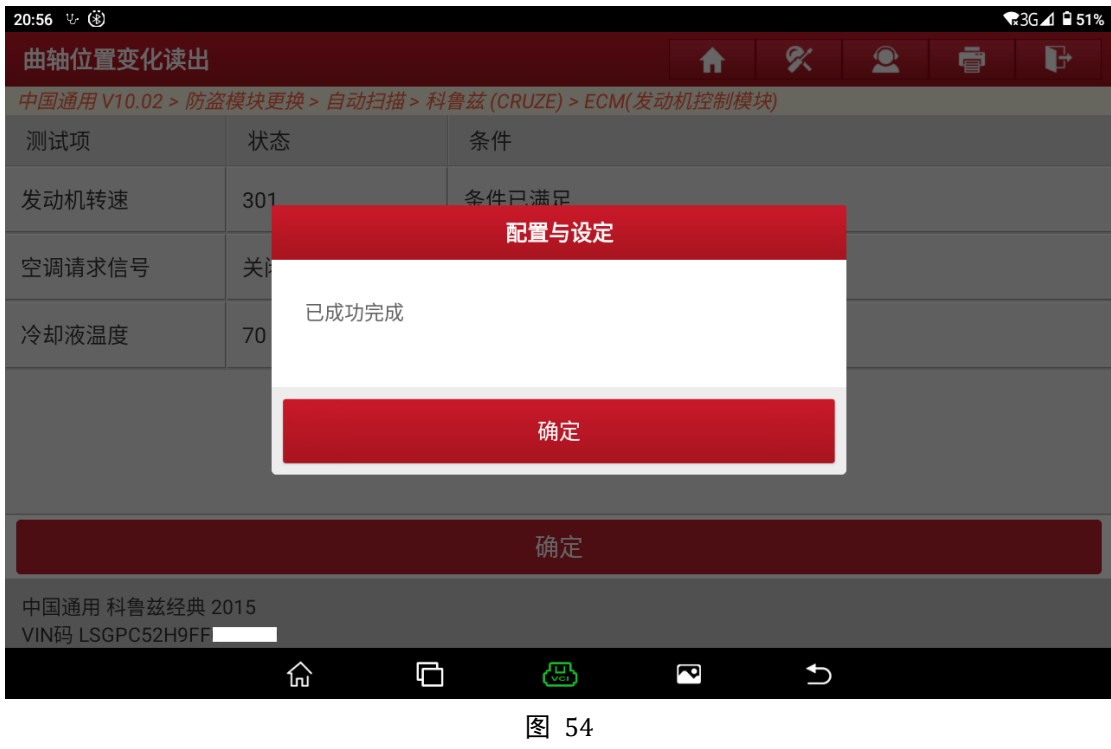

### 54. 已成功完成,请检查系统故障码,如图 54。

# 声明:

该文档内容归深圳市元征版权所有,任何个人和单位不经同意不得引用或转 载。